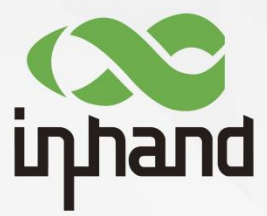

## InHand ER605 5G Edge Router

# User Manual

Issue: V1.1—February 2023

**InHand Networks** Global Leader in Industrial IoT www.inhandnetworks.com

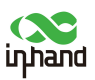

## Declaration

Thank you for choosing our product. Before using the product, please read this manual carefully.

No part of this document shall be quoted or reproduced in any form or disclosed to any third party without prior written permission of InHand.

The contents of this document are subject to change without prior notice as a result of continuing improvements to the product. InHand cannot promise that the contents are consistent with the actual product information, and assumes no responsibility for any disputes arising out of the discrepancies. InHand reserves the right to update and interpret information in this manual.

Copyright © 2022 Beijing InHand Networks Technology Co., Ltd. and its licensors. All rights reserved.

## GUI and Symbol Conventions

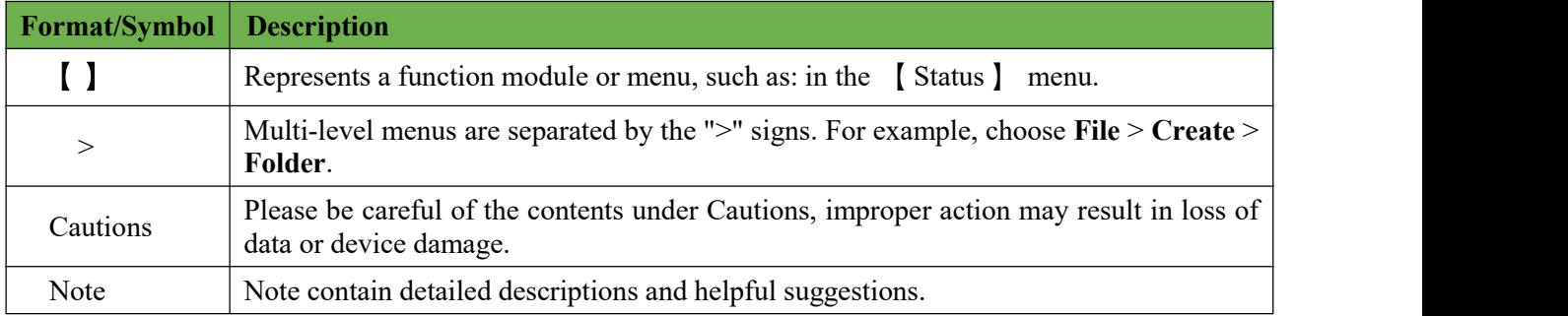

## **Technical Support**

Email: support@inhandnetworks.com

URL: www.inhandnetworks.com

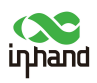

## **Contents**

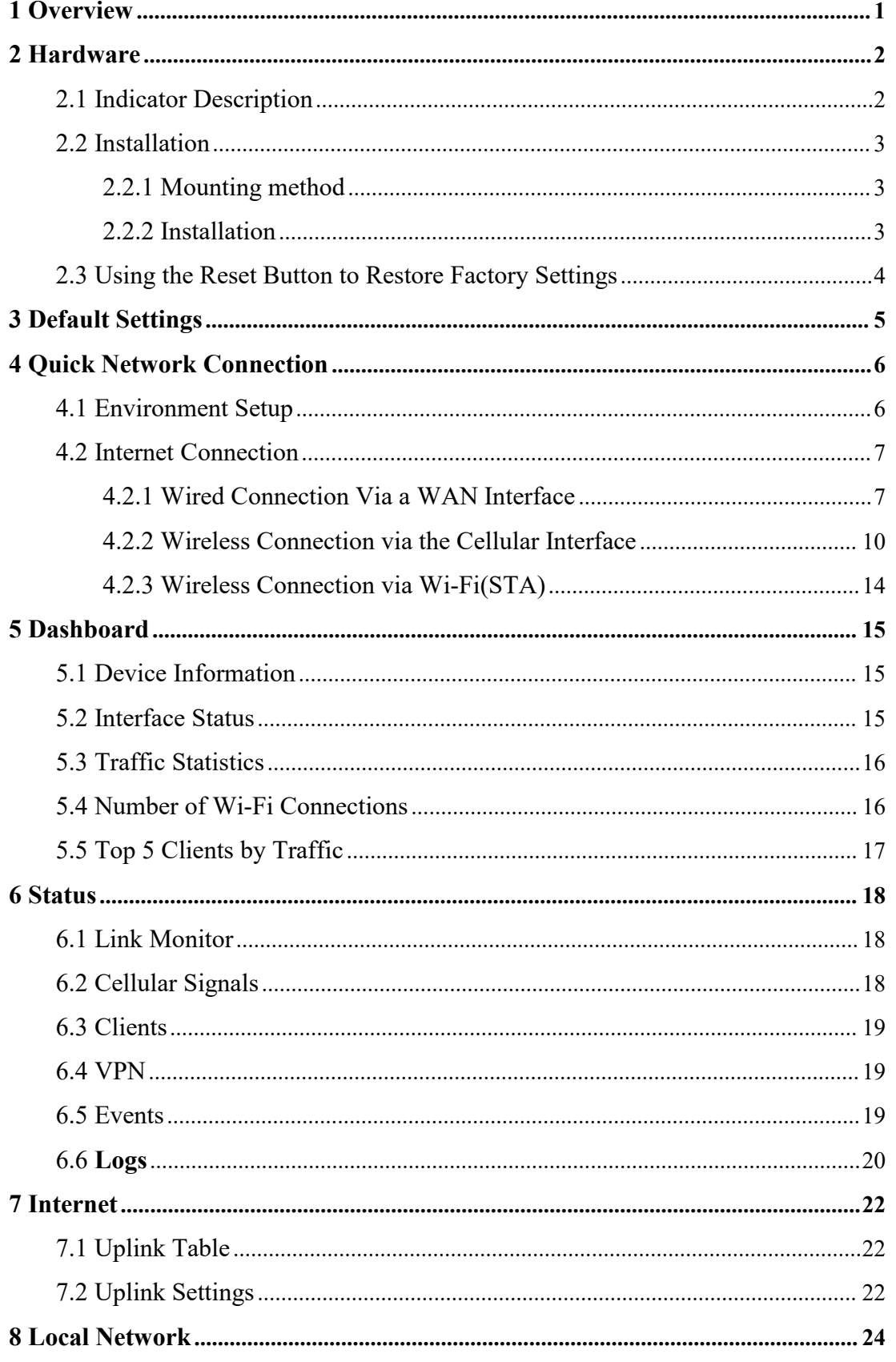

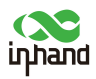

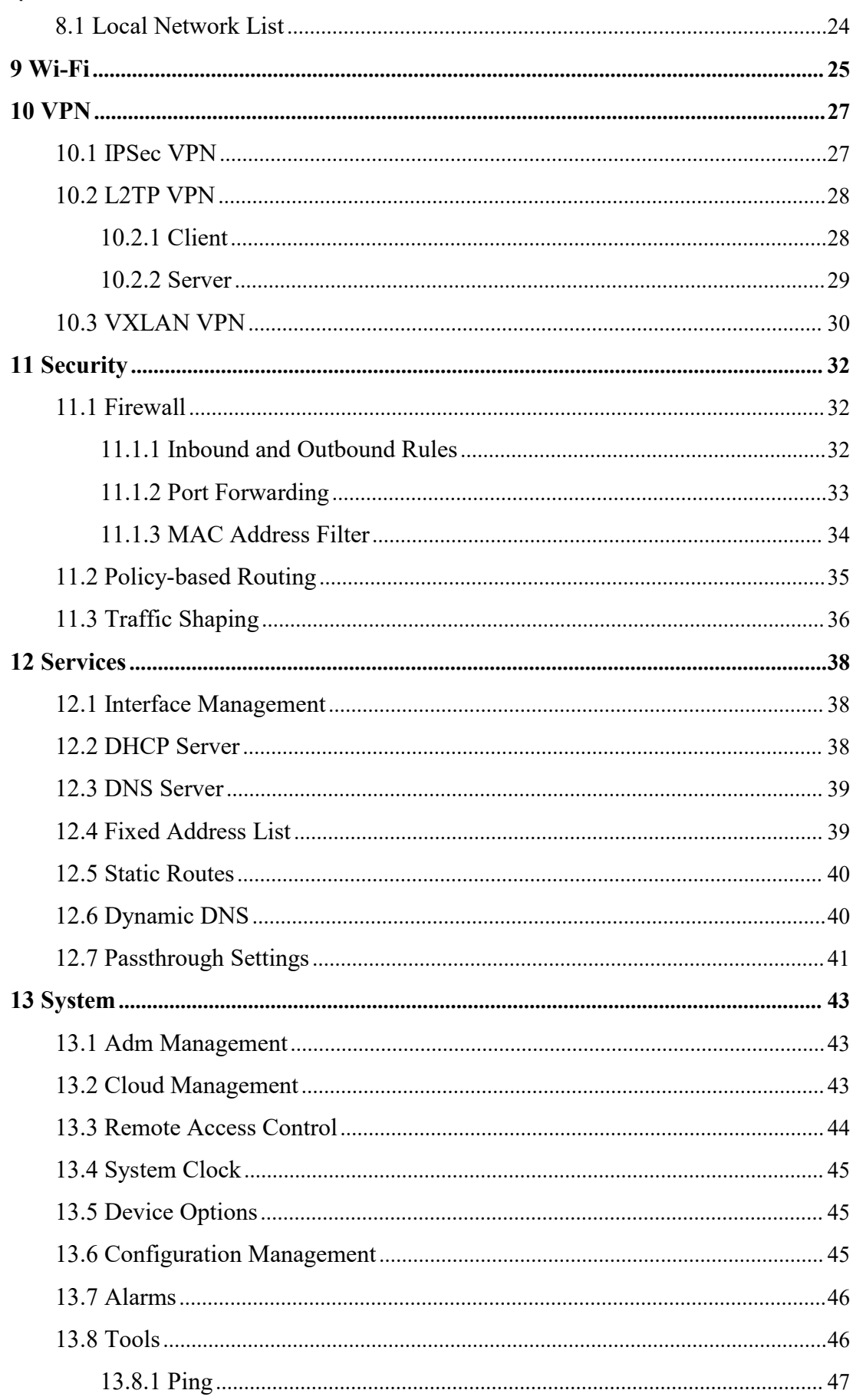

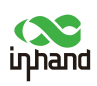

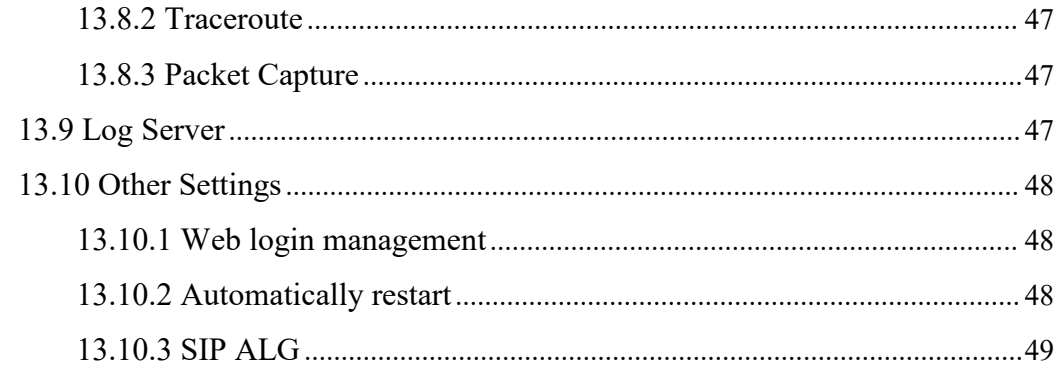

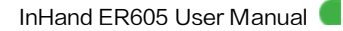

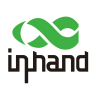

# <span id="page-5-0"></span>1 Overview

Edge Router 605 (ER605 for short) is a next-generation 5G edge router developed by InHand to provide fast and secure network connections for business applications. Leveraging 4G/5G cellular networks and various broadband services, ER605 provides ubiquitous, uninterrupted access to the Internet for a variety of business devices. With comprehensive security and wireless features, it establishes real high-speed channels for data transfer between devices.

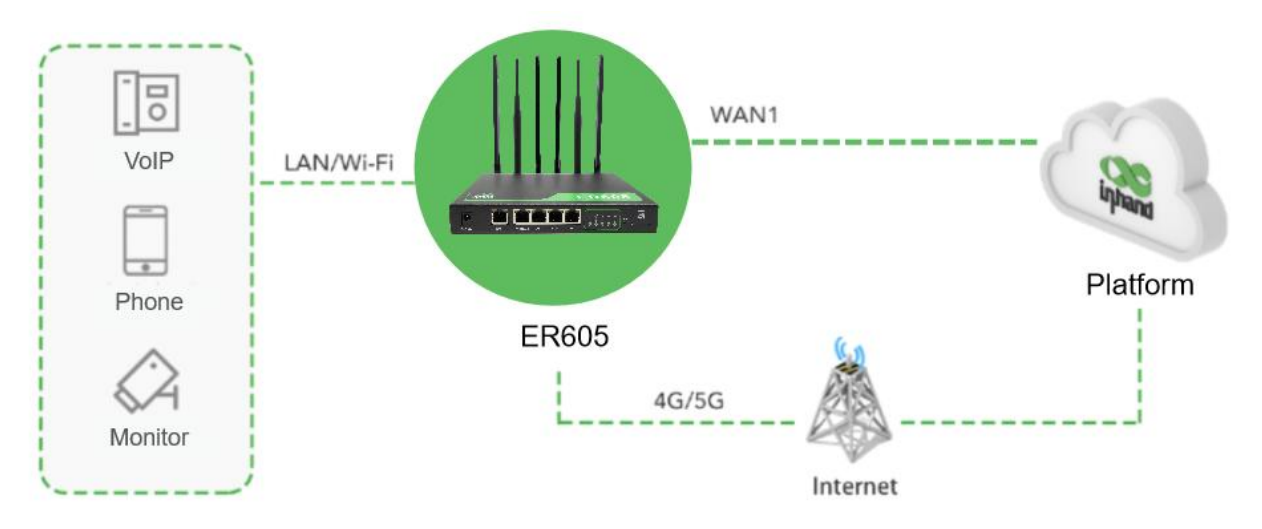

Figure 1 ER605 application

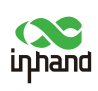

# <span id="page-6-0"></span>2 Hardware

# <span id="page-6-1"></span>2.1 Indicator Description

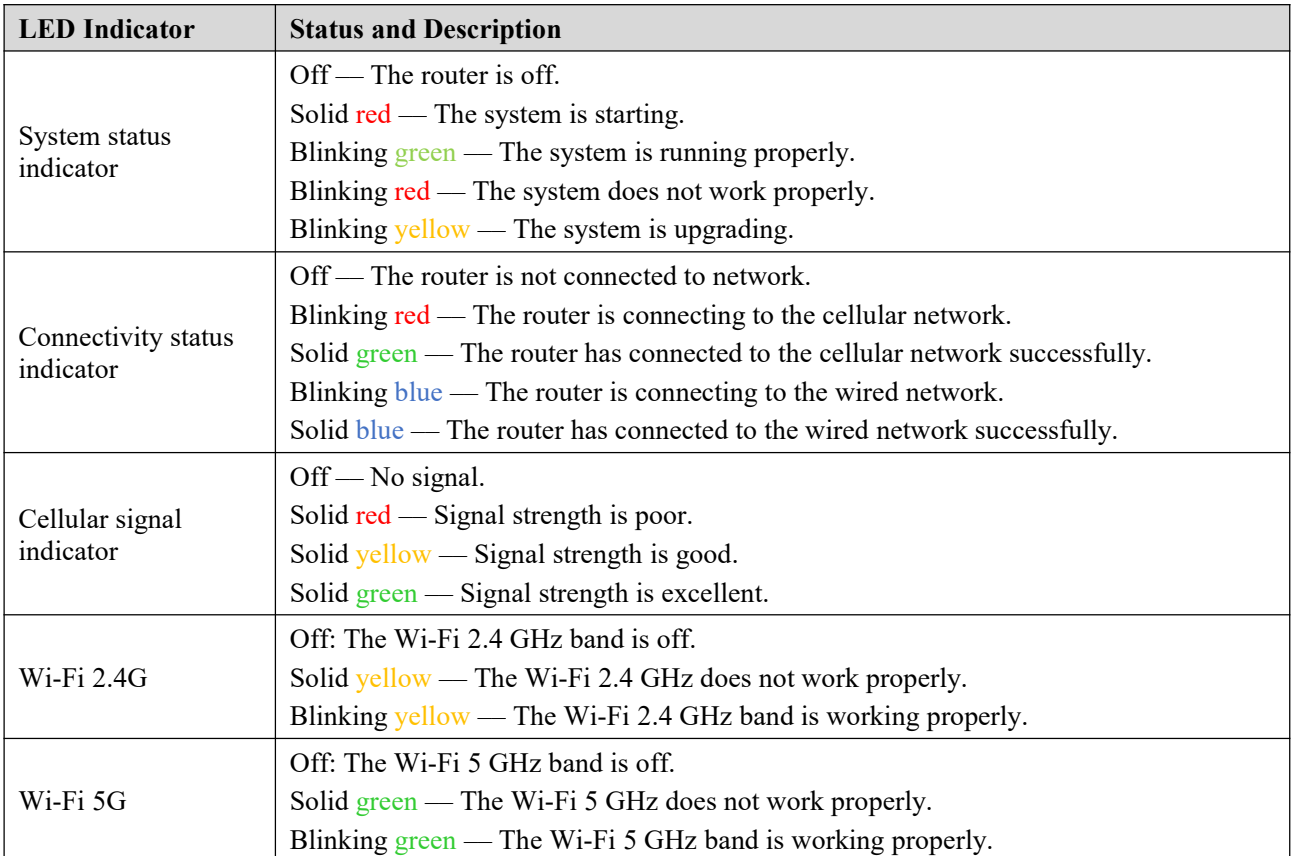

Note: If both the cellular and wired networks are connected, the connectivity status indicator shows yellow (wired network). If one of networks is not connected, the indicator shows the color corresponding to the connected network. If neither network is connected, the indicator shows red.

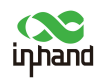

## <span id="page-7-0"></span>2.2 Installation

### 2.2.1 Mounting method

#### **•** Desktop installation

<span id="page-7-1"></span>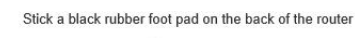

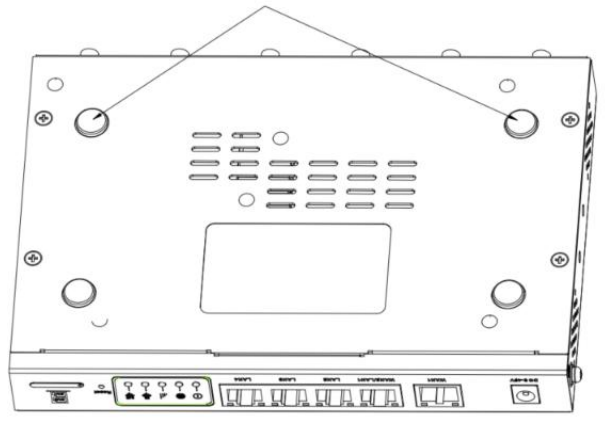

After pasting the four rubber foot pads, place them flat on the table

Lug installation

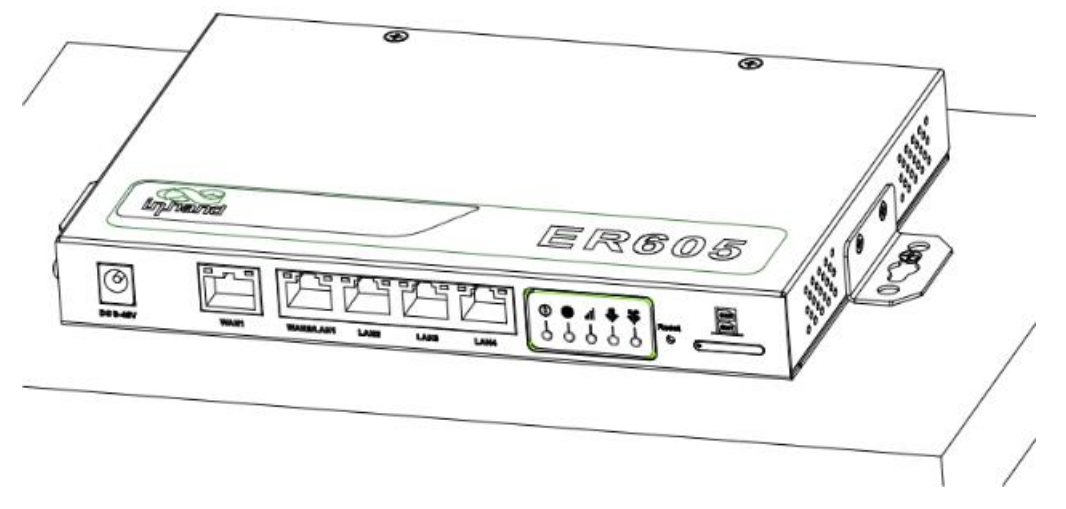

Fix the lug on the side of the router with screws, and then fix the device on the wall with fixing bolts

### <span id="page-7-2"></span>2.2.2 Installation

Step1:Take out the SIM card holder with the card pin and place the SIM card (Users can also choose to use the network cable to access the WAN1 port to connect to the Internet)

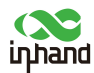

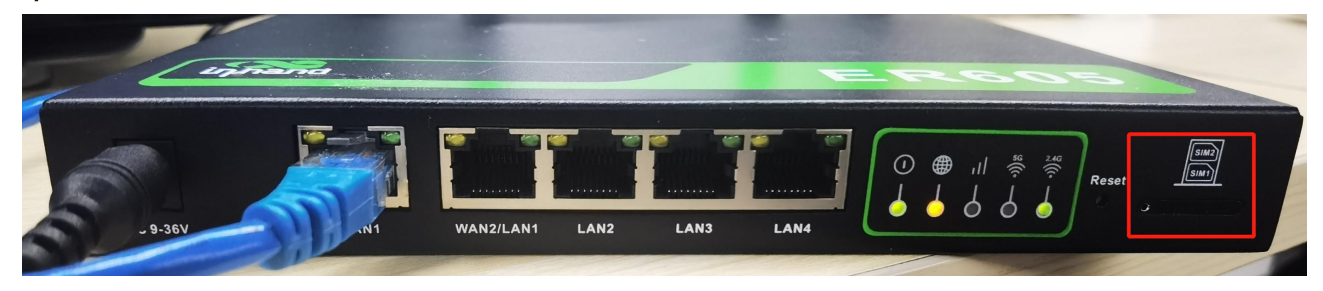

Step2:Install Wi-Fi and cellular antenna on the router antenna interface clockwise one by one

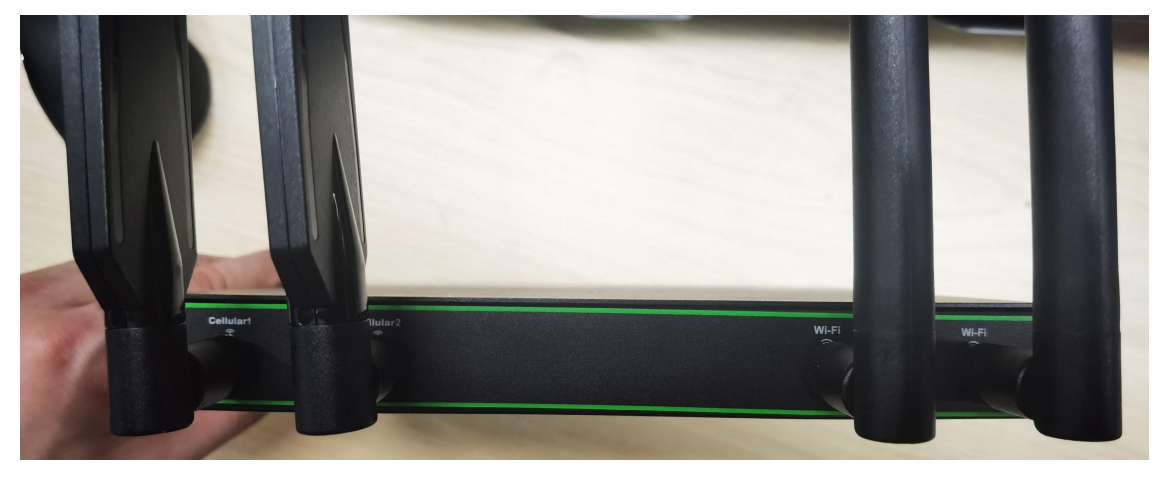

Step3:Power the router

## <span id="page-8-0"></span>2.3 Using the Reset Button to Restore Factory Settings

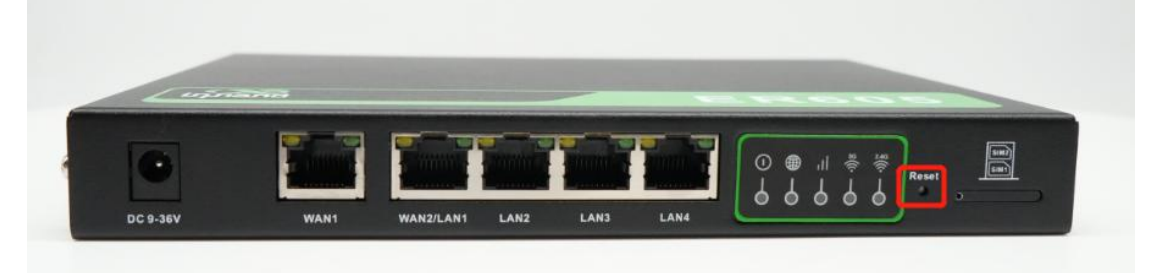

Step 1: Power on the device (10 seconds), press and hold the reset button until the SYS indicator is steady yellow

Step 2: Release the button, wait for the SYS LED to flash yellow.

Step 3: Press the reset button again until the SYS indicator is steady yellow

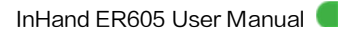

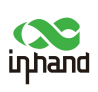

# <span id="page-9-0"></span>3 Default Settings

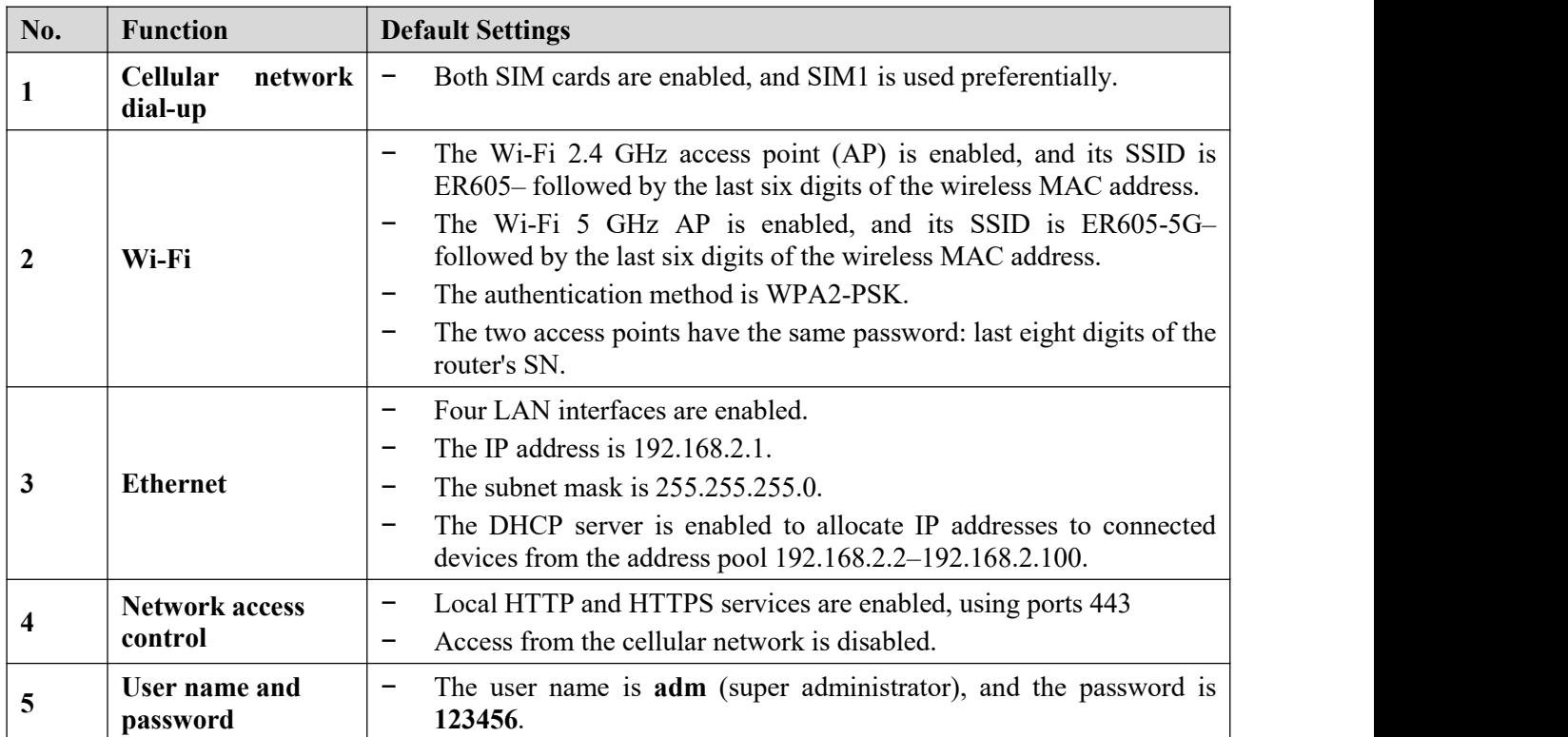

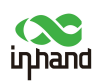

# <span id="page-10-0"></span>4 Quick Network Connection

## <span id="page-10-1"></span>4.1 Environment Setup

Step 1: Install the 4G/5G and Wi-Fi antennas, and insert SIM cards into the router.

Step 2: Connect the power cable and Ethernet cable, and connect any of LAN interfaces to a PC.

Step 3: Assign an IP address to the PC, which must be in the same network segment as the router.

As the dhcp server function is enabled by default on the LAN interface, the PC must be in the same network segment as the router. On the PC, set **IP address** to any value in the range of 192.168.2.2–192.168.2.254, **Default gateway** to 192.168.2.1, **Subnet mask** to 255.255.255.0, **Preferred dns server** to 8.8.8.8, and Alternate dns server to the IP address of the carrier's dns server.

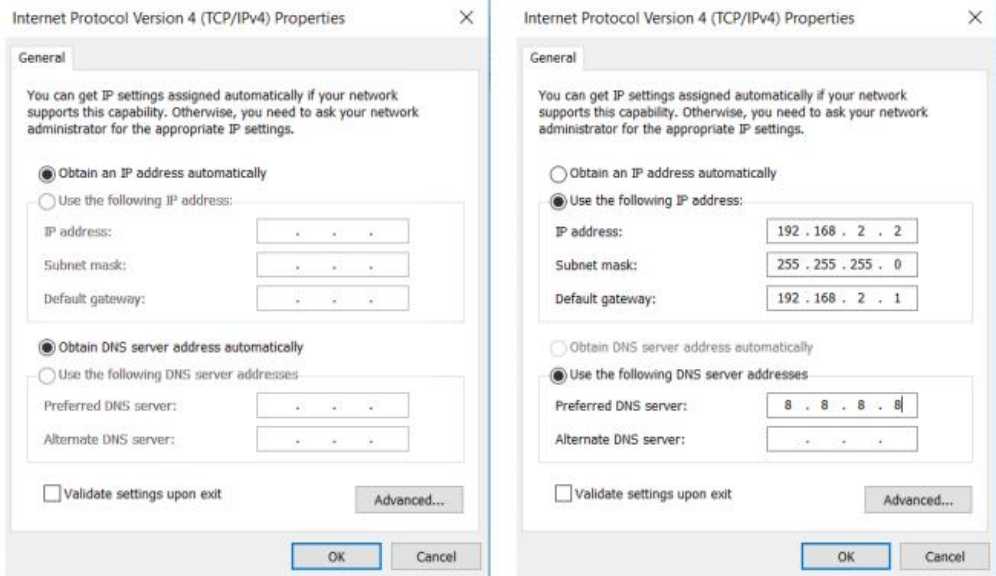

Figure 4-1-1 Dynamic/Manual IP address configuration on the PC

Step 4: Start the web browser and enter the router's default IP address 192.168.2.1 in the address box. On the login page that appears, enter the user name and password (**adm**/**123456** by default) to log in to the web-based management system of the router. If the web browser displays a message, indicating that the website is not secure, unfold the hidden or advanced settings and choose to continue.

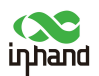

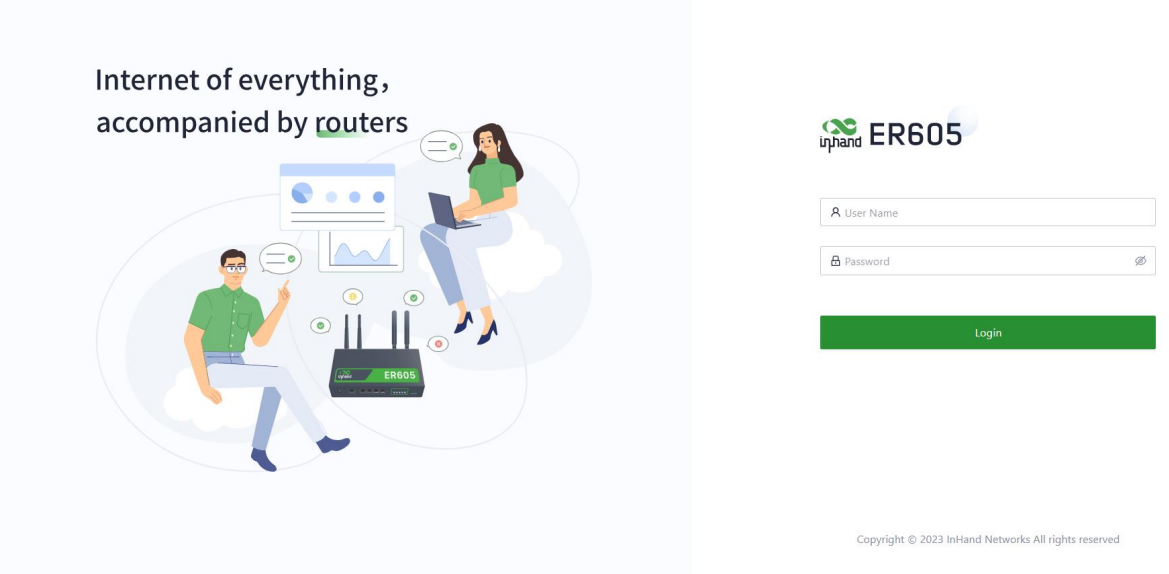

Figure 4-1-2 Login to the web-based management system

## <span id="page-11-2"></span><span id="page-11-0"></span>4.2 Internet Connection

The ER605 can connect to the Internet via three types of interfaces, each allowing for multiple connection methods. The router has two default uplink interfaces WAN1 and Cellular, which cannot be removed. It supports a maximum of four uplink interfaces, namely, WAN1, WAN2, Cellular, and Wi-Fi(STA). WAN2 and Wi-Fi(STA) need to be added manually and can be removed.

### <span id="page-11-1"></span>4.2.1 Wired Connection Via a WAN Interface

The ER605 can establish a wired connection through DHCP, a static IP address, or PPPoE. To select a connection method, click 【**Internet**】 on the left pane, and then click **Edit** in the row of WAN1

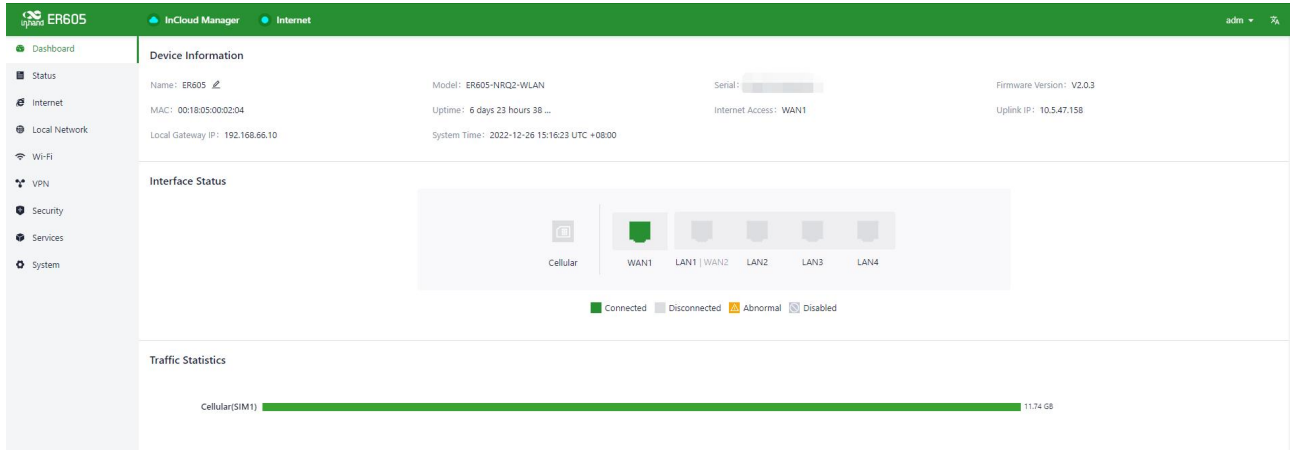

#### Figure 4-2-1-a Editing interface WAN1

 DHCP: The DHCP service is enabled on the WAN interface by default. Therefore, the router can connect to the Internet immediately when the WAN interface is connected to the Internet with an Ethernet cable.

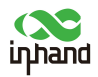

#### InHand ER605 User Manual

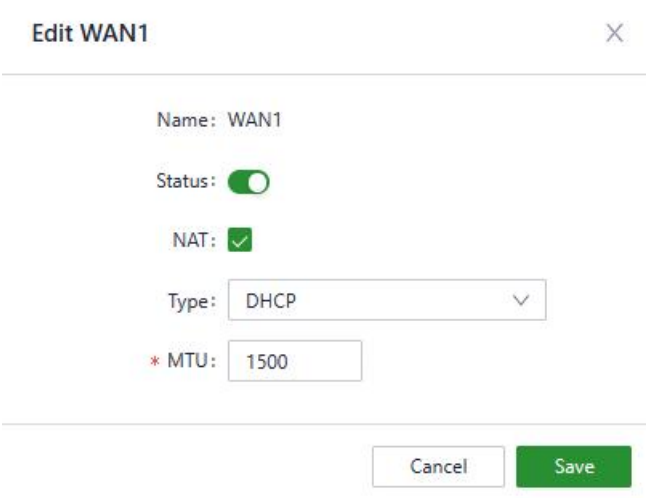

Figure 4-2-1-b DHCP mode

 Static IP address: Manually assign an IP address obtained from the carrier or upstream network device. Then, the router can connect to the Internet using this static IP address.

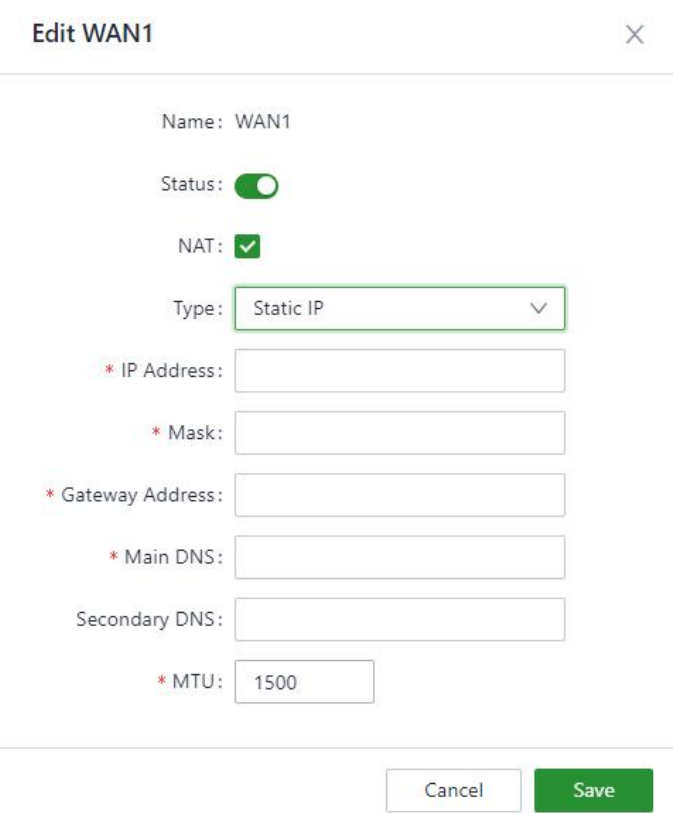

Figure 4-2-1-c Assigning a static IP address to the router

 PPPoE: Configure the PPPoE service on WAN1. Then, the router can dial up to the Internet through the broadband service.

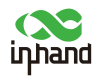

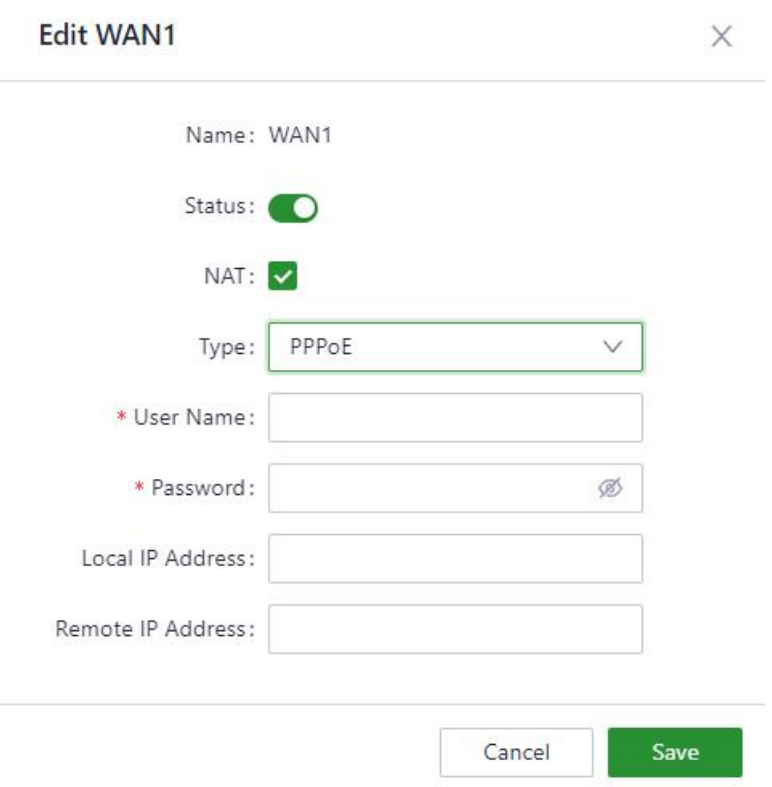

Figure 4-2-1-d Configuring PPPoE

To use the second WAN interface, click **Add** on the 【**Internet**】 page to add WAN2. This interface provides the same functions as WAN1.

| <b>Com</b> <sub>thand</sub> ER605 | • InCloud Manager • Internet |                 |                                                                                               |                 |                                         |        |                                 |
|-----------------------------------|------------------------------|-----------------|-----------------------------------------------------------------------------------------------|-----------------|-----------------------------------------|--------|---------------------------------|
| <b>B</b> Dashboard                | <b>Uplink Table</b>          |                 |                                                                                               |                 |                                         |        |                                 |
| <b>E</b> Status                   | $+$ Add                      |                 |                                                                                               |                 |                                         |        |                                 |
| <b>e</b> Internet                 | Priority                     |                 | Name                                                                                          | Status          | Interface Type                          | Type   | Actions                         |
| <b>B</b> Local Network            | 這                            |                 | WAN1                                                                                          | Enable          | WAN                                     | DHCP   | $2$ Edit                        |
| <b>今 Wi-Fi</b>                    | 這                            |                 | Cellular                                                                                      | Enable          | Cellular: SIM1                          | Dialup | <b>Z</b> Edit   <b>©</b> Policy |
| <b>Y</b> VPN<br>G Security        |                              |                 | Note: Modifying the configuration of the internet interface or adjusting the priority may cau |                 | Add Internet                            | X      |                                 |
| <b>O</b> Services<br>D System     | <b>Uplink Setting</b>        |                 |                                                                                               |                 | Wi-Fi(STA)<br>O WANZ<br>Name<br>Status: |        |                                 |
|                                   | Link Detection:              | $\bullet$       |                                                                                               |                 |                                         |        |                                 |
|                                   | Test Connectivity to:        |                 |                                                                                               | $\circ$         | NAT:                                    |        |                                 |
|                                   | Enabled                      | Last Time       | Detection Item                                                                                | Constraint      | DHCP<br>v<br>Type:<br>* MTU: 1500       |        |                                 |
|                                   | $\Box$                       | $5 \text{ min}$ | Latency                                                                                       | is less than    |                                         |        |                                 |
|                                   | $\Box$                       | 5 min           | <b>Jitter</b>                                                                                 | is less than    | Cancel<br>Save                          |        |                                 |
|                                   | $\Box$                       | 5 min           | Loss                                                                                          | is less than    | 5 %                                     |        |                                 |
|                                   | $\Box$                       | $5 \text{ min}$ | Signal Strength                                                                               | is greater than | Poor                                    |        |                                 |

Figure 4-2-1-e Adding WAN2

#### **Notes:**

- After you add WAN2, interface LAN1 changes to WAN2.
- After you remove WAN2, the interface changes back to LAN1.
- When WAN2 is removed, all configuration on this interface, including the static routes, inbound and outbound rules, port forwarding, policy-based routing, VPN, and traffic shaping, is deleted.
- configurations take effect only after saving.

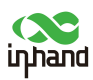

### <span id="page-14-0"></span>4.2.2 Wireless Connection via the Cellular Interface

Generally, the ER605 dials up to the cellular network automatically after you install the SIM cards and antennas according to the installation guide, and power on the router. To set the access point name (APN), click 【**Internet**】on the left pane, and then click **Edit** in the row of **Cellular**.

| $\sum_{\text{upland}}$ ER605 | • InCloud Manager     | • Internet                                                                                                    |                           |                 |        |                |  |        |                               | adm *   沟 |
|------------------------------|-----------------------|----------------------------------------------------------------------------------------------------|---------------------------|-----------------|--------|----------------|--|--------|-------------------------------|-----------|
| <b>@</b> Dashboard           | <b>Uplink Table</b>   |                                                                                                    |                           |                 |        |                |  |        |                               |           |
| Status                       | $+$ Add               |                                                                                                    |                           |                 |        |                |  |        |                               |           |
| $e$ Internet                 | Priority              |                                                                                                    | Name                      | Status          |        | Interface Type |  | Type   | Actions                       |           |
| <b>O</b> Local Network       | 這                     |                                                                                                    | WAN1                      | Enable          |        | WAN            |  | DHCP   | $Z$ Edit                      |           |
| 증 Wi-Fi                      | 這                     |                                                                                                    | Cellular                  | Enable          |        | Cellular: SIM1 |  | Dialup | <b>∠</b> Edit <b>©</b> Policy |           |
| * VPN                        |                       |                                                                                                    |                           |                 |        |                |  |        |                               |           |
| G Security                   |                       | Note: Modifying the configuration of the internet interface or adjusting the priority may cause the device network to be interrupted! |                           |                 |        |                |  |        |                               |           |
| <b>@</b> Services            | <b>Uplink Setting</b> |                                                                                                    |                           |                 |        |                |  |        |                               |           |
| <b>D</b> System              | Link Detection:       | $\bullet$                                                                                                    |                           |                 |        |                |  |        |                               |           |
|                              |                       |                                                                                                    |                           |                 |        |                |  |        |                               |           |
|                              | Test Connectivity to: |                                                                                                    |                           | $\circledcirc$  |        |                |  |        |                               |           |
|                              | Enabled               | <b>Last Time</b>                                                                                                    | Detection Item            | Constraint      | Value  |                |  |        |                               |           |
|                              | $\Box$                | 5 min                                                                                                    | Latency                   | is less than    | 200 ms |                |  |        |                               |           |
|                              | $\Box$                | 5 min                                                                                                    | Jitter                    | is less than    | 200 ms |                |  |        |                               |           |
|                              | $\Box$                | 5 min                                                                                                    | Loss                      | is less than    | 5 %    |                |  |        |                               |           |
|                              | $\Box$                | 5 min                                                                                                    | Signal Strength           | is greater than | Poor   |                |  |        |                               |           |
|                              | <b>C</b> Link Backup  |                                                                                                    |                           |                 |        |                |  |        |                               |           |
|                              | Failover Mode:        |                                                                                                    | Immediately Switch $\vee$ |                 |        |                |  |        |                               |           |
|                              | C Load balancing      |                                                                                                    |                           |                 |        |                |  |        |                               |           |

Figure 4-2-2-a Editing the cellular interface

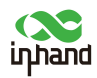

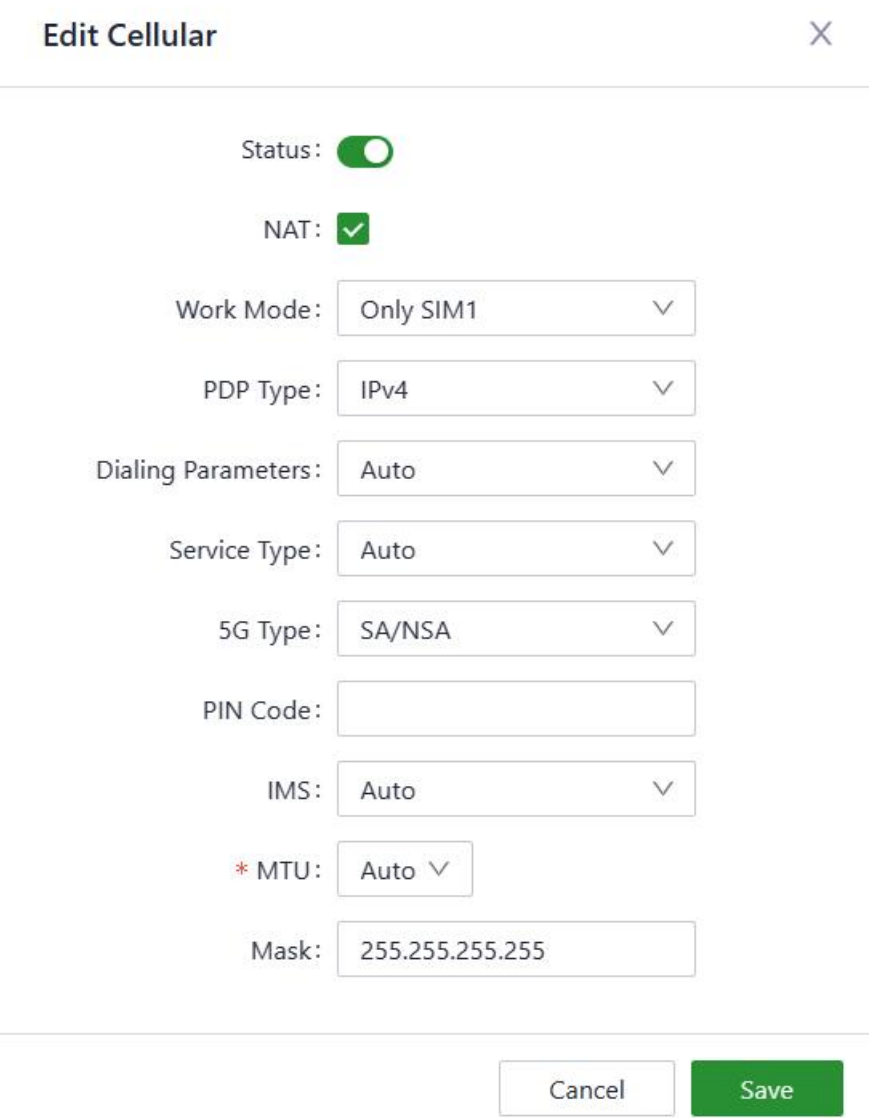

Figure 4-2-2-b Editing the cellular interface

Among them, the SIM card working modecan be optionally configured with SIM1 only, SIM2 only, and dual SIM mode, and the PDP Type can be optionally configured as Ipv4, Ipv6, Ipv4&Ipv6. Network standard can choose 3G,4G, 4G/5G, 5G SA; The dialing parameters are configured as automatic by default, you can choose manual configuration mode and enter APN, username, password, select the authentication mode 5G Type, optionally configure SA, NSA, SA/NSA mode.

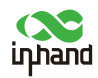

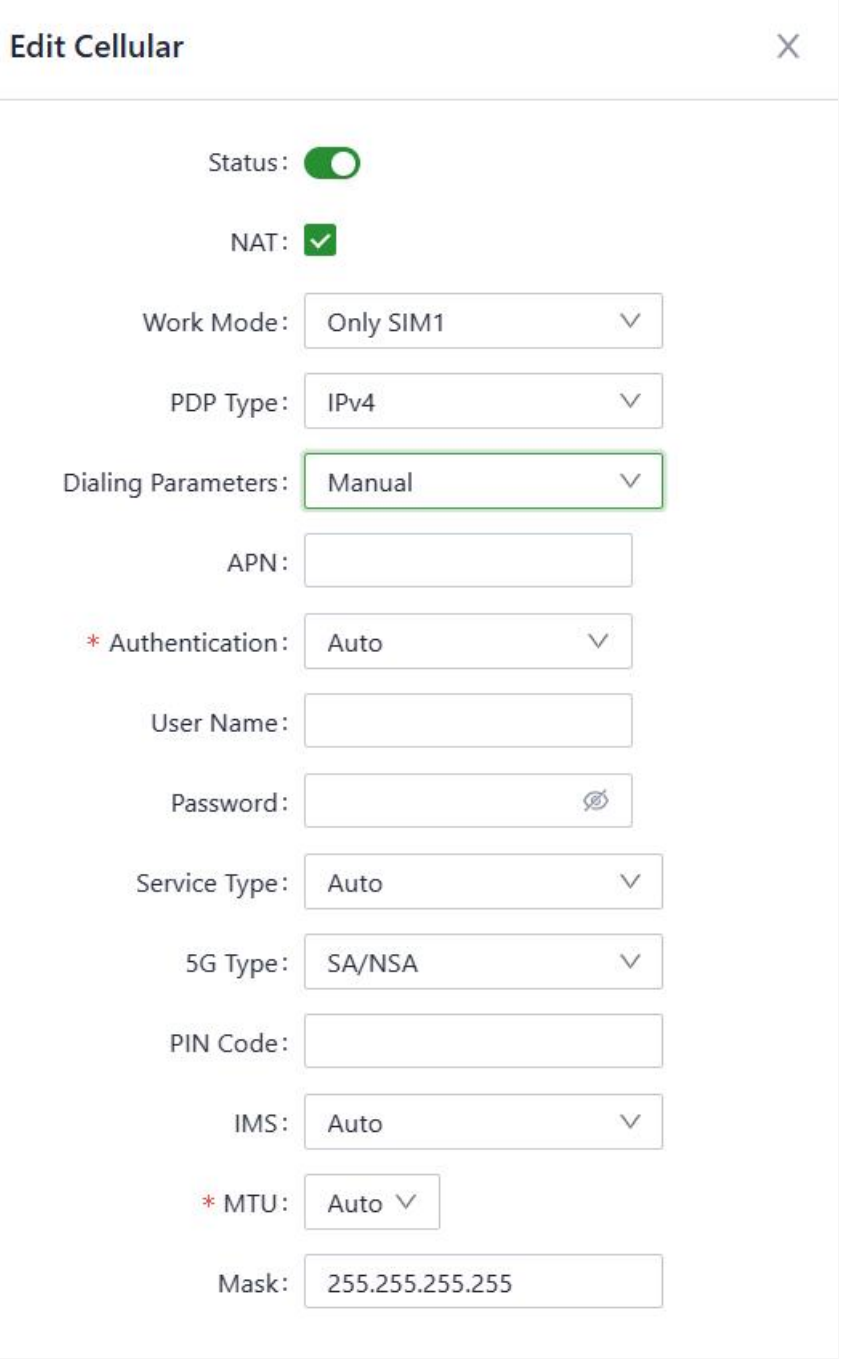

Figure 4-2-2-c Manually configure dialing parameters

The ER605 allows you to set traffic policies for cellular network access. After a traffic policy is enabled, the working SIM card will take the specified action when the traffic usage reaches the set threshold. click 【**Internet**】on the left pane, and then click **Policy** in the row of **Cellular**.

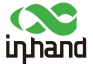

#### InHand ER605 User Manual

| <b>CO</b> <sub>inhand</sub> ER605 | • InCloud Manager     | $\bullet$ Internet |                       |              |                                                                                                    |           |                                     | $\vec{x}_A$<br>adm $\sqrt{*}$ |
|-----------------------------------|-----------------------|--------------------|-----------------------|--------------|----------------------------------------------------------------------------------------------------|-----------|-------------------------------------|-------------------------------|
| <b>@</b> Dashboard                | <b>Uplink Table</b>   |                    |                       |              |                                                                                                    |           |                                     |                               |
| Status                            | $+$ Add               |                    |                       |              |                                                                                                    |           |                                     |                               |
| $\epsilon$ Internet               | Priority              | Name               | <b>Status</b>         |              | Interface Type                                                                                                    | Type      | <b>Actions</b>                      |                               |
| <b>B</b> Local Network            | 疆                     | Cellular           | Enable                |              | Cellular: SIM1                                                                                                    | Dialup    | <b>∠</b> Edit   <sup>®</sup> Policy |                               |
| 후 Wi-Fi                           | 疆                     | WAN1               | Enable                |              | <b>WAN</b>                                                                                                    | Static IP | $2$ Edit                            |                               |
| * VPN                             | 疆                     | Wi-Fi(STA)         | Disable               |              | Wi-Fi(STA)                                                                                                    | DHCP      | $\angle$ Edit   Delete              |                               |
| Security<br><b>B</b> Services     |                       |                    |                       |              | Note: Modifying the configuration of the internet interface or adjusting the priority may cause the device network to be interrupted! |           |                                     |                               |
|                                   |                       |                    |                       |              |                                                                                                    |           |                                     |                               |
| O System                          | <b>Uplink Setting</b> |                    |                       |              |                                                                                                    |           |                                     |                               |
|                                   | Link Detection:       | $\bullet$          |                       |              |                                                                                                    |           |                                     |                               |
|                                   | Detection Address 1:  |                    |                       | <b>CD</b>    |                                                                                                    |           |                                     |                               |
|                                   | Detection Address 2:  |                    |                       |              |                                                                                                    |           |                                     |                               |
|                                   | Enabled               | <b>Last Time</b>   | <b>Detection Item</b> | Constraint   | Value                                                                                                    |           |                                     |                               |
|                                   | $\Box$                | 5 min              | Latency               | is less than | 200 ms                                                                                                    |           |                                     |                               |
| $\equiv$                          | $\Box$                | 5 min              | Jitter                | is less than | 200 ms                                                                                                    |           |                                     |                               |

Figure 4-2-2d Setting the cellular traffic policy

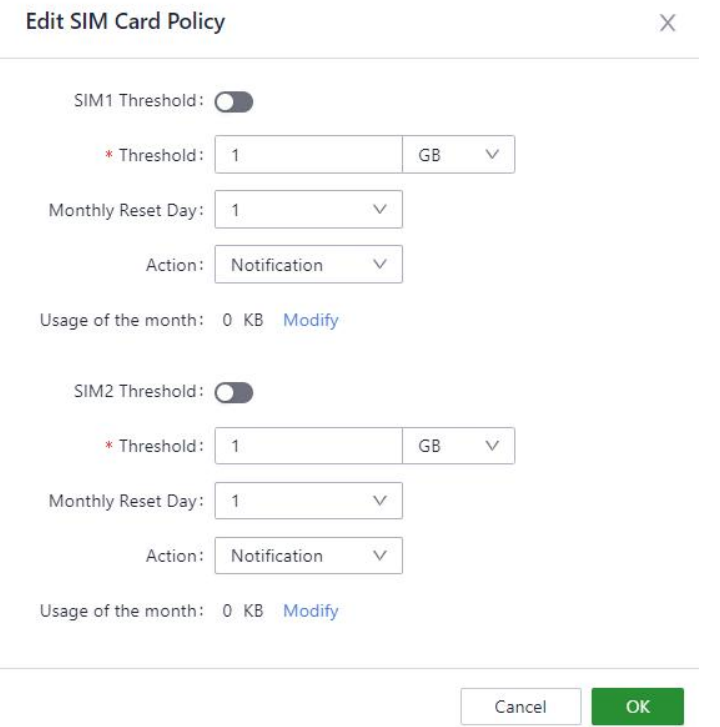

Figure 4-2-2-e Configuring a traffic policy for cellular network access

#### **Actions:**

- Notification:record the generated traffic reaching the threshold event, and the traffic transmission is not restricted.
- Only Cloud Management:record the generated traffic reaching the threshold event, only keep the traffic of the cloud management device, and the access to the Internet traffic will be restricted.
- Switch SIM:record the generated traffic reaching the threshold event and trigger SIM card switching.

**Notes:**

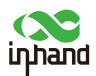

- When the router is used on a private network, disable link detection on the【**Internet**】 page. Otherwise, the cellular interface cannot work properly, because the cellular link cannot be detected.
- In some cases, you need to enter the subnet mask of the cellular interface to ensure proper functioning of ARP.
- Before removing or installing a SIM card, unplug the power cable of the router to prevent data loss or damage to the router.

### <span id="page-18-0"></span>4.2.3 Wireless Connection via Wi-Fi(STA)

The ER605 can connect to an AP as a wireless client (STA). To use this connection method, click **Add** on the 【**Internet**】page, select **Wi-Fi(STA)** in the dialog box that appears, and enter the SSID and password.

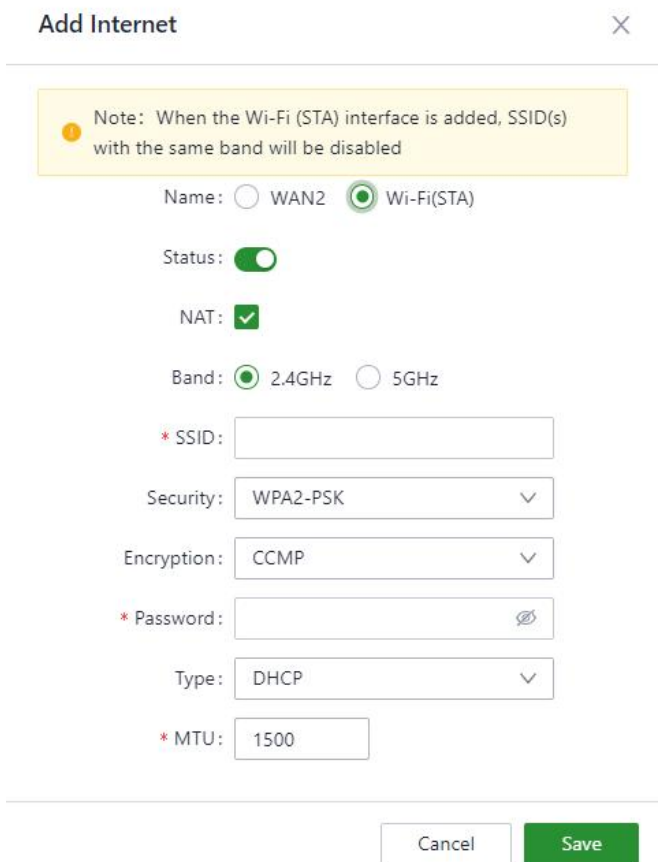

Figure 4-2-3 Adding the Wi-Fi(STA) interface

#### **Notes:**

- After you add the Wi-Fi(STA) interface, the SSIDs of the router on the same frequency band are disabled and cannot be enabled manually.
- After you delete the Wi-Fi(STA) interface, the SSIDs on the same frequency band can be enabled or disabled manually.
- When the Wi-Fi(STA) interface is deleted, all configuration on this interface, including the static routes, inbound and outbound rules, port forwarding, policy-based routing, and traffic shaping, is deleted.

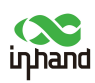

# <span id="page-19-0"></span>5 Dashboard

Click 【**Dashboard**】on the left pane to display the dashboard of the router, on which you can view basic device information, interface status, traffic statistics, cellular signals, and number of Wi-Fi connections.

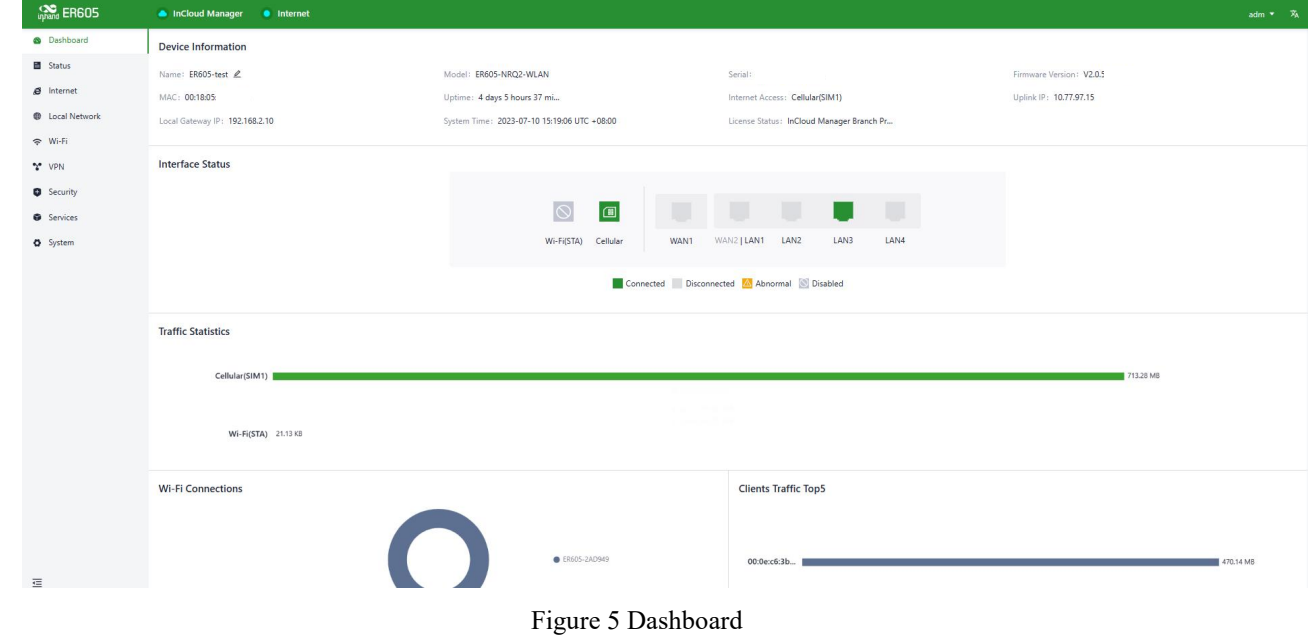

## <span id="page-19-1"></span>5.1 Device Information

Basic information about the router is displayed on the top of the dashboard. The network connection method and uplink interface address vary depending on the working uplink.

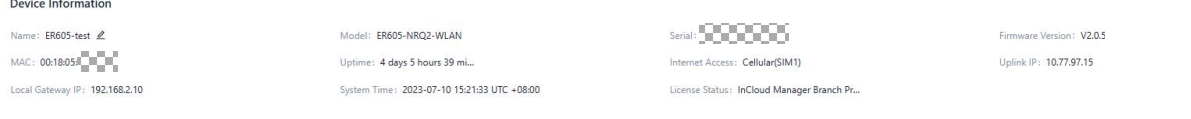

Figure 5-1 Device information

## <span id="page-19-2"></span>5.2 Interface Status

The status of each interface is displayed clearly on the dashboard. You can click any interface icon to view detailed information about the interface.

| <b>CND</b> ER605       | InCloud Manager <b>Confirmed</b> |                                             |                                           |                   | $\times$ Interface Status               |                     |
|------------------------|----------------------------------|---------------------------------------------|-------------------------------------------|-------------------|-----------------------------------------|---------------------|
| <b>O</b> Dashboard     | Device Information               |                                             |                                           |                   | Wi-Fi(STA)                              | $\rightarrow$       |
| <b>B</b> Status        | Name: ER605-test 2               | Model: ER605-NRQ2-WLAN                      |                                           | Firmware Version  | Cellular                                | $\checkmark$        |
| <b>B</b> Internet      | MAC: 00:18:05                    | Uptime: 4 days 5 hours 50 mi                | Internet Access: Cellular(SIM1)           | Uplink IP: 10.77. |                                         |                     |
| <b>B</b> Local Network | Local Gateway IP: 192.168.2.10   | System Time: 2023-07-10 15:32:19 UTC +08:00 | License Status: InCloud Manager Branch Pr |                   | Status:<br>Work Mode:                   | Connected<br>Active |
| → Wi-Fi                |                                  |                                             |                                           |                   | SIM:                                    | SIM1                |
| " VPN                  | <b>Interface Status</b>          |                                             |                                           |                   | Signal Strength:                        | at1                 |
| <b>C</b> Security      |                                  |                                             |                                           |                   | Carrier:                                |                     |
| <b>Q</b> Services      |                                  | ۱o                                          | u                                         |                   | Network Mode:                           | SG(SA)              |
|                        |                                  | Wi-Fi(STA) Cellular                         | LAN3<br>LAN4<br>WAN1<br>WANZ   LAN1 LAN2  |                   | APN:                                    | ctnet               |
| <b>O</b> System        |                                  |                                             |                                           |                   | IPv4 Address:                           | 10.77.97.15/32      |
|                        |                                  |                                             | Connected Disconnected Abnormal Disabled  |                   | Gateway Address:                        | 10.77.97.1          |
|                        |                                  |                                             |                                           |                   | Primary DNS:                            | 61.139.2.69         |
|                        | <b>Traffic Statistics</b>        |                                             |                                           |                   | Secondary DNS:<br>Test Connectivity to: | 218.6.200.139       |
|                        |                                  |                                             |                                           |                   | IPv6 Address:                           |                     |
|                        | Cellular(SIM1)                   |                                             |                                           |                   | Used Traffic/Threshold:                 | $1.157$ GB $/$ -    |
|                        |                                  |                                             |                                           |                   | ICCID:                                  |                     |
|                        |                                  |                                             |                                           |                   | <b>IMEL:</b>                            |                     |
|                        | Wi-Fi(STA) 21.13 KB              |                                             |                                           |                   | IMSI:                                   |                     |
|                        |                                  |                                             |                                           |                   | PCI:                                    | 538                 |
|                        | <b>Wi-Fi Connections</b>         |                                             | <b>Clients Traffic Top5</b>               |                   | Cell ID:                                |                     |
|                        |                                  |                                             |                                           |                   | LAC:                                    |                     |
|                        |                                  |                                             |                                           |                   | ARFCN:                                  | 633984              |
|                        |                                  |                                             |                                           |                   | BAND:                                   | n78                 |

Figure 5-2 Interface status

## <span id="page-20-0"></span>5.3 Traffic Statistics

You can check traffic statistics collected on each uplink interface since the router is powered on. Traffic statistics are reset after a reboot of the router. To view historical traffic statistics, log in to InCloud Manager and enter the details page of the router.

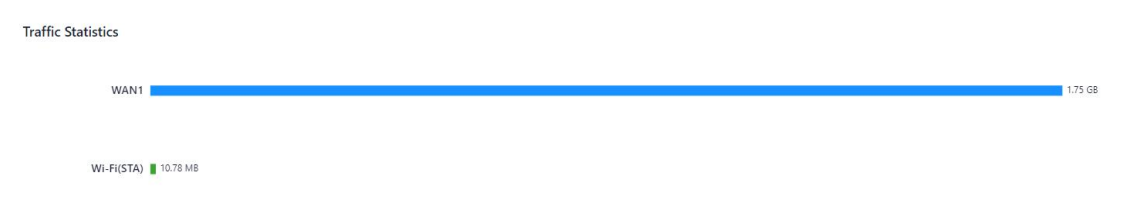

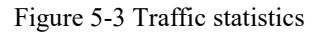

## <span id="page-20-1"></span>5.4 Number of Wi-Fi Connections

You can view the number of SSIDs enabled on the ER605 and number of clients connected to each SSID.

**Wi-Fi Connections** 

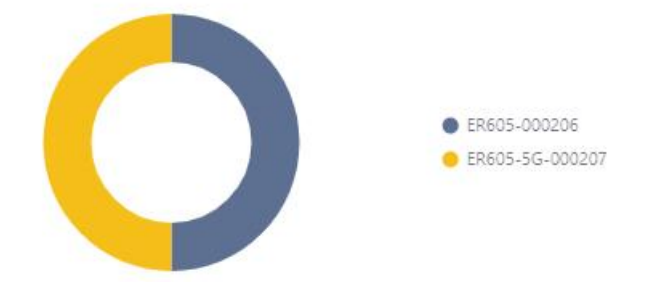

Figure 5-4 Number of Wi-Fi connections

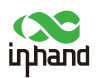

## <span id="page-21-0"></span>5.5 Top 5 Clients by Traffic

You can view the rankings of clients connected to the router by their traffic statistics. A maximum of five records can be displayed. When a client is disconnected from the router, its traffic statistics are cleared.

**Clients Traffic Top5** 

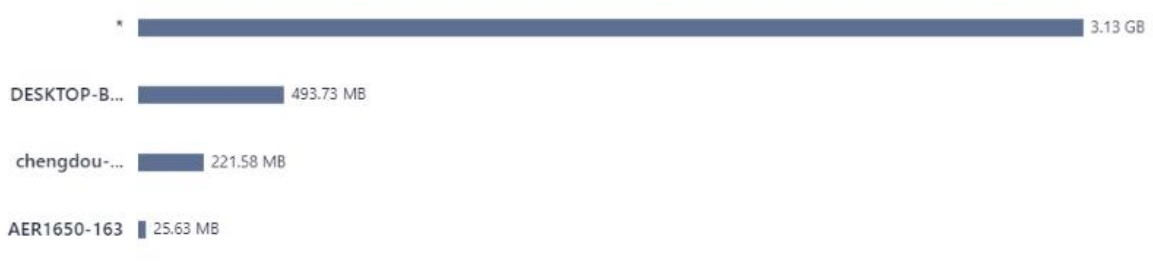

Figure 5-5 Top 5 clients by traffic

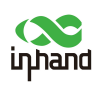

# <span id="page-22-0"></span>6 Status

Click **Status** on the left pane to display the 【**Status**】 page, where you can view information about uplinks, cellular signals, clients, VPNs, events, and logs of the router.

# <span id="page-22-1"></span>6.1 Link Monitor

The【**Link Monitor** 】 module displays the health of each uplink, as well as the throughput, delay, packet loss rate, and signal strength on each uplink interface.

| $\sum_{\text{inbound}}$ ER605 | <b>A</b> InCloud Manager <b>C</b> Internet                                                  |                                                         |          |                   |                                           |                                      |            |        |                      | adm $\star$ $\bar{x}_k$ |
|-------------------------------|---------------------------------------------------------------------------------------------|---------------------------------------------------------|----------|-------------------|-------------------------------------------|--------------------------------------|------------|--------|----------------------|-------------------------|
| <b>@</b> Dashboard            |                                                                                             | Link Monitoring Cellular Signal Clients VPN Events Logs |          |                   |                                           |                                      |            |        |                      |                         |
| Status                        | <b>Link Health</b>                                                                          |                                                         |          |                   |                                           |                                      |            |        |                      |                         |
| $\mathbf{e}$ Internet         | Status                                                                                      | Uplink                                                  | Carrier  |                   | Usage                                     | Throughput                           | Latency    | Loss   | Signal Strength(dBm) |                         |
| <b>D</b> Local Network        | $\bullet$                                                                                   | WAN1                                                    | 电信       |                   | ↑ 50.10 MB<br>$\sqrt{354.88 \text{ MB}}$  | ↑ 396.74 Kb/s<br>$\sqrt{80.28}$ Kb/s | 2.878 ms   | 0.0 %  | $\sim$               |                         |
| <b>今 Wi-Fi</b><br>* VPN       | $0$                                                                                         | Cellular(SIM1)                                          | $\sim$   |                   | ↑ 131.64 MB<br>$\sqrt{459.61 \text{ MB}}$ | $\uparrow$ -<br>$\sqrt{2}$           | $0.000$ ms | $\sim$ | $0$ dBm              |                         |
| <b>Q</b> Security             | $WAN1 =$                                                                                    |                                                         |          |                   |                                           |                                      |            |        |                      |                         |
| <b>O</b> Services             | Throughput                                                                                  |                                                         |          |                   |                                           |                                      |            |        |                      |                         |
| <b>D</b> System               | 2.86 Mb/s<br>2.38 Mb/s<br>1.91 Mb/s<br>1.43 Mb/s<br>976.56 Kb/s<br>488.28 Kb/s<br>0.00 Kb/s |                                                         |          |                   |                                           |                                      |            |        | Mtm Mm               |                         |
|                               | 13:30:00<br>Latency                                                                         | 13:45:00                                                | 14:00:00 | 14:15:00          | 14:30:00                                  | 14:45:00                             | 15:00:00   |        | 15:15:00             |                         |
|                               | 500.000 ms<br>400.000 ms                                                                    |                                                         |          |                   |                                           |                                      |            |        |                      |                         |
|                               | 300.000 ms<br>200.000 ms<br>100.000 ms                                                      |                                                         |          |                   |                                           |                                      |            |        |                      |                         |
|                               | $0.000 \text{ ms}$<br>13:30:00                                                              | 13:45:00                                                | 14:00:00 | 14:15:00          | 14:30:00                                  | 14:45:00                             | 15:00:00   |        | 15:15:00             |                         |
|                               |                                                                                             | $\sim$ 1.0                                              |          | <b>TELEVISION</b> | <b>COLLA</b><br><b>CONTRACTOR</b>         |                                      | $1.1 -$    |        |                      |                         |

Figure 6-1 Link Monitor

## <span id="page-22-2"></span>6.2 Cellular Signals

The【**Cellular Signals**】module displays the SIM card signal strength on the cellular interface, as well as other parameters such as the received signal strength indication (RSSI), signal to interference plus noise ratio (SINR), and reference signal receiving power (RSRP).

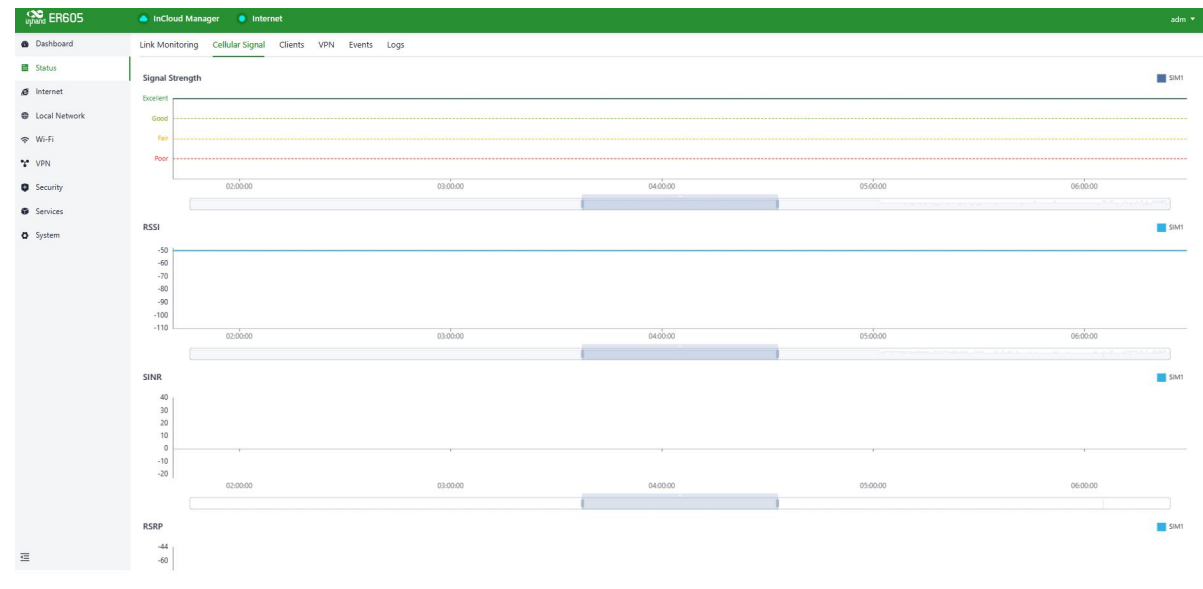

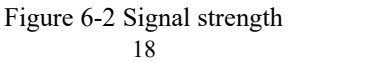

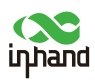

## <span id="page-23-0"></span>6.3 Clients

The 【**Clients**】 module displays details about each client connected to the router, such as its name, IP address, MAC address, VLAN ID, connected subnet, traffic statistics, and online duration.

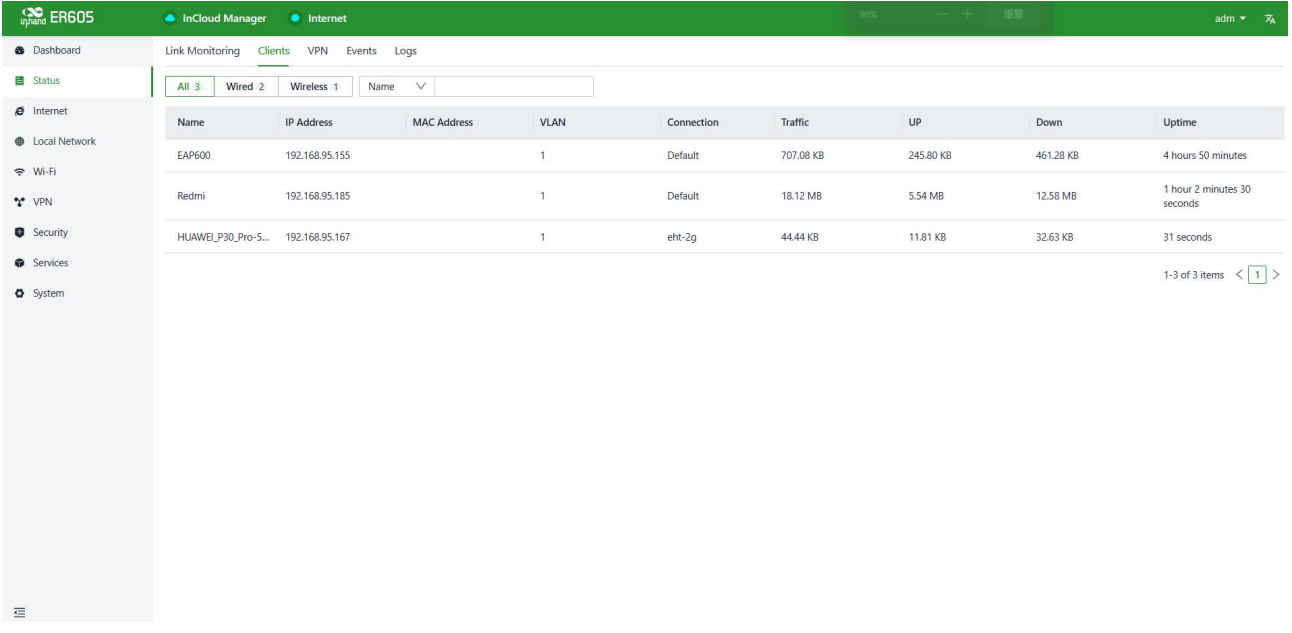

### Figure 6-3 Clients

## <span id="page-23-1"></span>6.4 VPN

The【**VPN**】 module displays information about IPSec VPN and L2TP VPN, such as their status, name, traffic statistics, and duration of the latest connection.

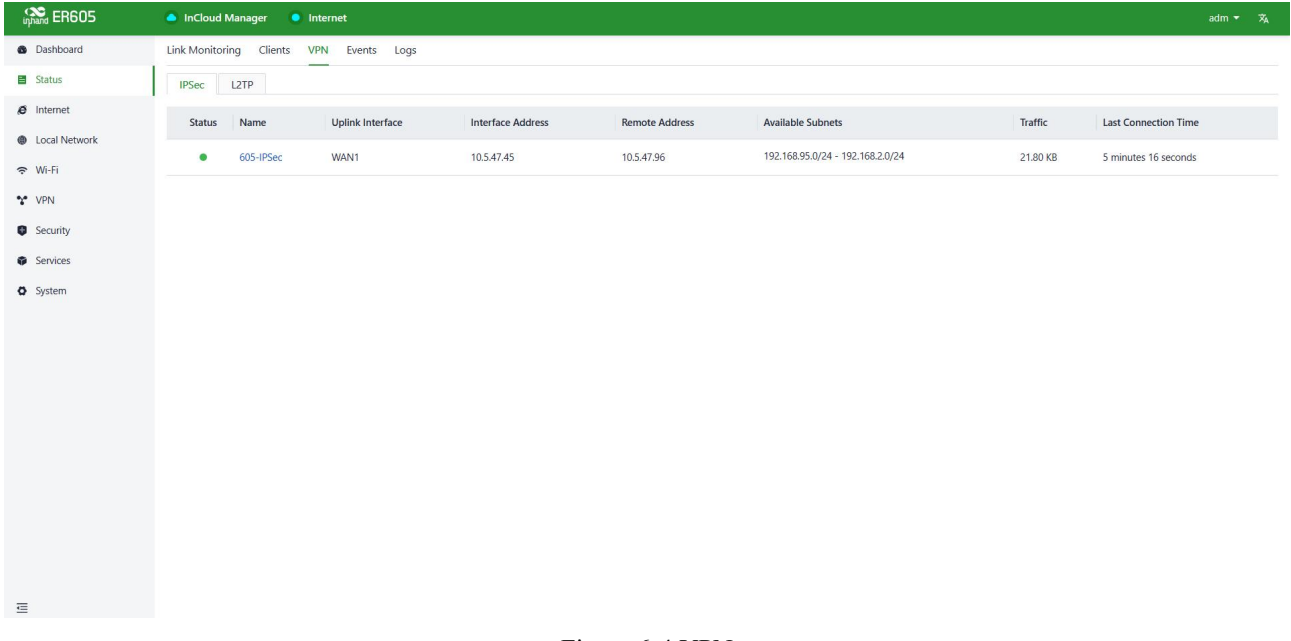

Figure 6-4 VPN

## <span id="page-23-2"></span>6.5 Events

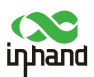

The 【**Events**】module displays the events that have occurred during operation of the router, helping you understand its running status.

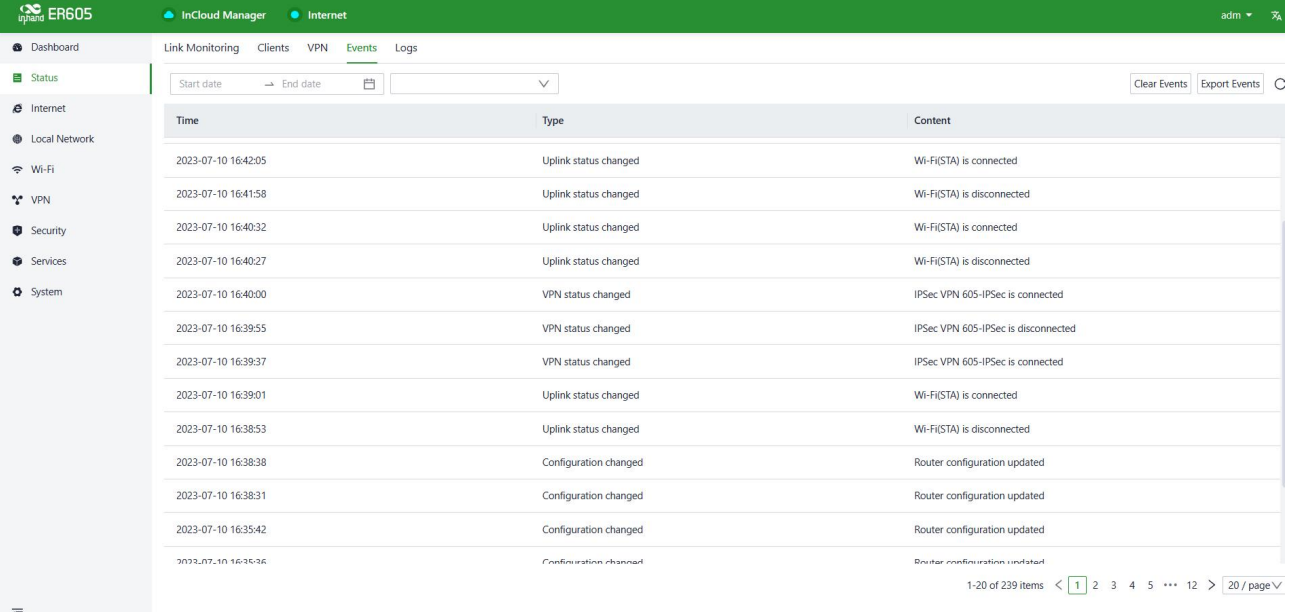

#### Figure 6-5 Events

The router supports the following types of events:

- Login successfully/failed
- Configuration changed
- CPU utilization is too high
- Memory utilization is too high
- VPN status changed
- Uplink status changed
- Uplink switched
- WAN2/LAN1 switched
- Detection status changed
- Cellular traffic reaches the threshold
- Reboot
- Upgrade

## <span id="page-24-0"></span>6.6 **Logs**

The 【 **logs** 】 module displays logs recorded during operation of the router, which can be used for troubleshooting when the router does not work properly. You can download and delete logs.

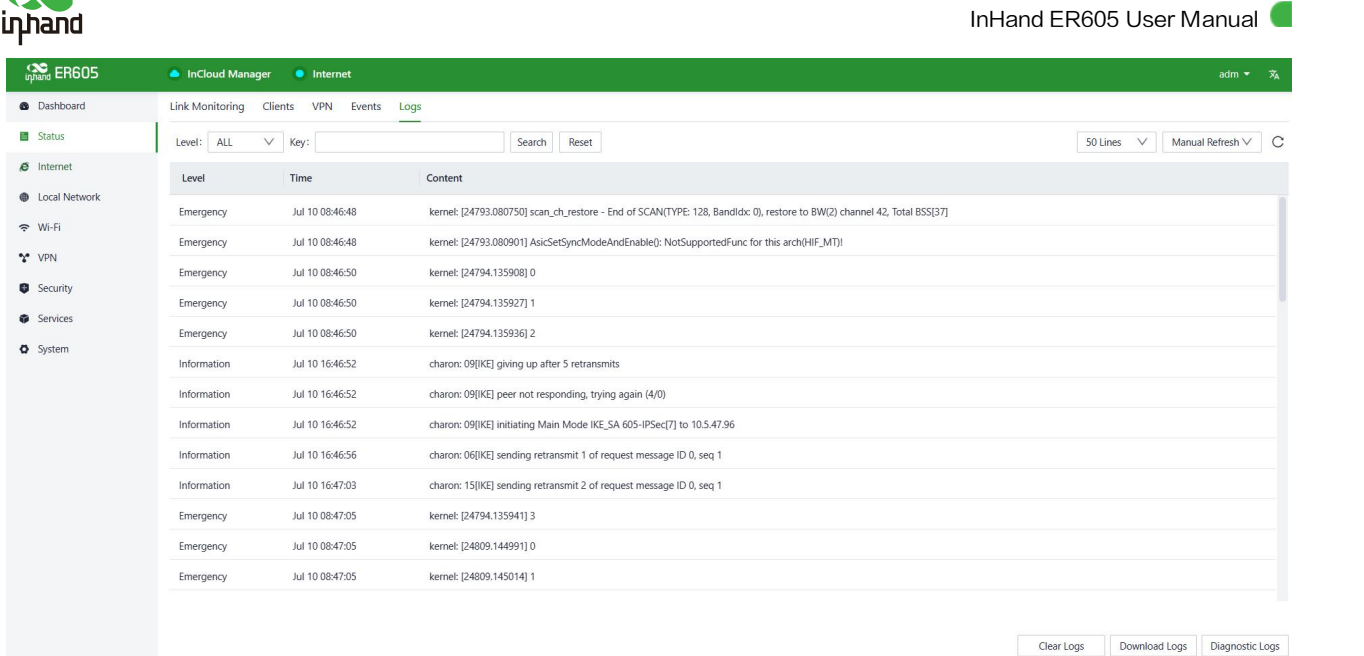

 $\mathbf{E} = \mathbf{E} \mathbf{E} \mathbf$ 

 $\triangle$ 

#### Figure 6-6 Logs

- Clear Logs: clear running logs of the router.
- Download Logs:download running logs of the router.
- Download Diagnostic Logs: download log information for troubleshooting, it contains system running logs, device information, and device configuration.

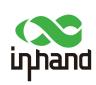

# <span id="page-26-0"></span>7 Internet

On the 【**Internet**】page, you can set parameters for the uplink interfaces and specify a multi-link work mode.

### **Notes:**

 Exercise caution when changing settings on the 【 **Internet** 】 page, as doing so may cause an interruption of the network connection.

## <span id="page-26-1"></span>7.1 Uplink Table

On the uplink table, you can edit WAN1 and Cellular, and add, edit, or delete WAN2 and Wi-Fi(STA). For details, see section 4.2 Internet [Connection](#page-11-2). You can drag icons in the **Priority** column to reprioritize the interfaces.

| CO <sub>uphand</sub> ER605 | A InCloud Manager C Internet |           |                                                                                                    |                 |        |                |           |                   | adm $\star$ – $\widetilde{\mathcal{R}}_k$ |
|----------------------------|------------------------------|-----------|----------------------------------------------------------------------------------------------------|-----------------|--------|----------------|-----------|-------------------|-------------------------------------------|
| <b>B</b> Dashboard         | Uplink Table                 |           |                                                                                                    |                 |        |                |           |                   |                                           |
| <b>E</b> Status            | $+$ Add                      |           |                                                                                                    |                 |        |                |           |                   |                                           |
| @ Internet                 | Priority                     |           | Name                                                                                                    |                 | Status | Interface Type | Type      | Actions           |                                           |
| <b>D</b> Local Network     | $\overline{z}$               |           | Cellular                                                                                                    |                 | Enable | Cellular: SIM1 | Dialup    | L Edit   @ Policy |                                           |
| କ Wi-Fi                    | $\overline{\overline{a}}$    |           | WAN1                                                                                                    |                 | Enable | WAN            | Static IP | $2$ Edit          |                                           |
| $^{\bullet\bullet}$ VPN    |                              |           |                                                                                                    |                 |        |                |           |                   |                                           |
| G Security                 | $\overline{1}$               |           | Wi-Fi(STA)                                                                                                    |                 | Enable | Wi-Fi(STA)     | DHCP      | $2$ Edit   Delete |                                           |
| <b>O</b> Services          |                              |           | Note: Modifying the configuration of the internet interface or adjusting the priority may cause the device network to be interrupted! |                 |        |                |           |                   |                                           |
| <b>Q</b> System            | <b>Uplink Setting</b>        |           |                                                                                                    |                 |        |                |           |                   |                                           |
|                            | Link Detection:              |           | $\bullet$                                                                                                    |                 |        |                |           |                   |                                           |
|                            | Detection Address 1:         |           |                                                                                                    | œ               |        |                |           |                   |                                           |
|                            | Detection Address 2:         |           |                                                                                                    |                 |        |                |           |                   |                                           |
|                            | Enabled                      | Last Time | <b>Detection Item</b>                                                                                                    | Constraint      | Value  |                |           |                   |                                           |
|                            | $\Box$                       | 5 min     | Latency                                                                                                    | is less than    | 200 ms |                |           |                   |                                           |
|                            | $\Box$                       | 5 min     | Jitter                                                                                                    | is less than    | 200 ms |                |           |                   |                                           |
|                            | $\Box$                       | 5 min     | Loss                                                                                                    | is less than    | 5%     |                |           |                   |                                           |
|                            | $\Box$                       | 5 min     | Signal Strength                                                                                                    | is greater than | Poor   |                |           |                   |                                           |
|                            | <b>C</b> Link Backup         |           |                                                                                                    |                 |        |                |           |                   |                                           |
|                            | Failover Mode:               |           | Immediately Switch V                                                                                                    |                 |        |                |           |                   |                                           |
| $\overline{\Xi}$           | C Load balancing             |           |                                                                                                    |                 |        |                |           |                   |                                           |

Figure 7-1 Uplink list

## <span id="page-26-2"></span>7.2 Uplink Settings

On the 【**Internet**】 page, you can configure link detection and set parameters for the uplink interfaces.

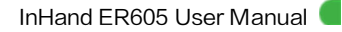

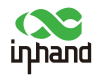

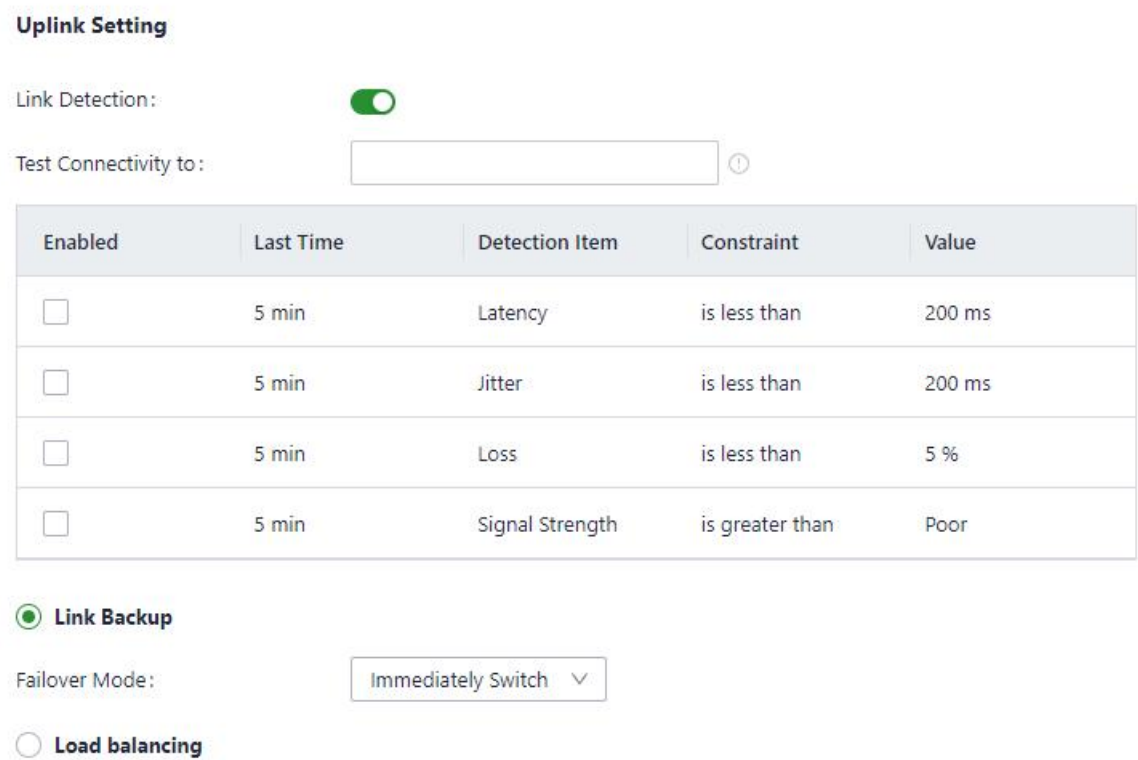

#### Figure 7-2 Uplink settings

- By default, link detection is enabled. In the private network environment, please manually configure the address that can be detected or disable the link detection function to ensure the cellular interface working normally. When this function is disabled, the **Status** page does not display the transmission latency, jitter, packet loss rate, or signal strength on each uplink interface.
- If the link detection address is left empty, the system detects the primary dns server address obtained by each interface. When the IP address of the link detection is filled in, all uplink use this address as the detection address
- When the router works in link backup mode, you can enable the items to be detected. The router then monitors these items and triggers a link switch when any item exceeds the threshold. If no item is enabled, link switch is only triggered based on priority and connectivity of the links.
- When the router works in load balancing mode, all the links forward traffic on a per packet basis.

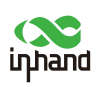

# <span id="page-28-0"></span>8 Local Network

On the【**Local Network**】page, you can add local subnets and assign them to clients connected to the router through the LAN interfaces or SSIDs.

## <span id="page-28-1"></span>8.1 Local Network List

Click **Add** or**Edit** to add a local network or edit an existing local network.

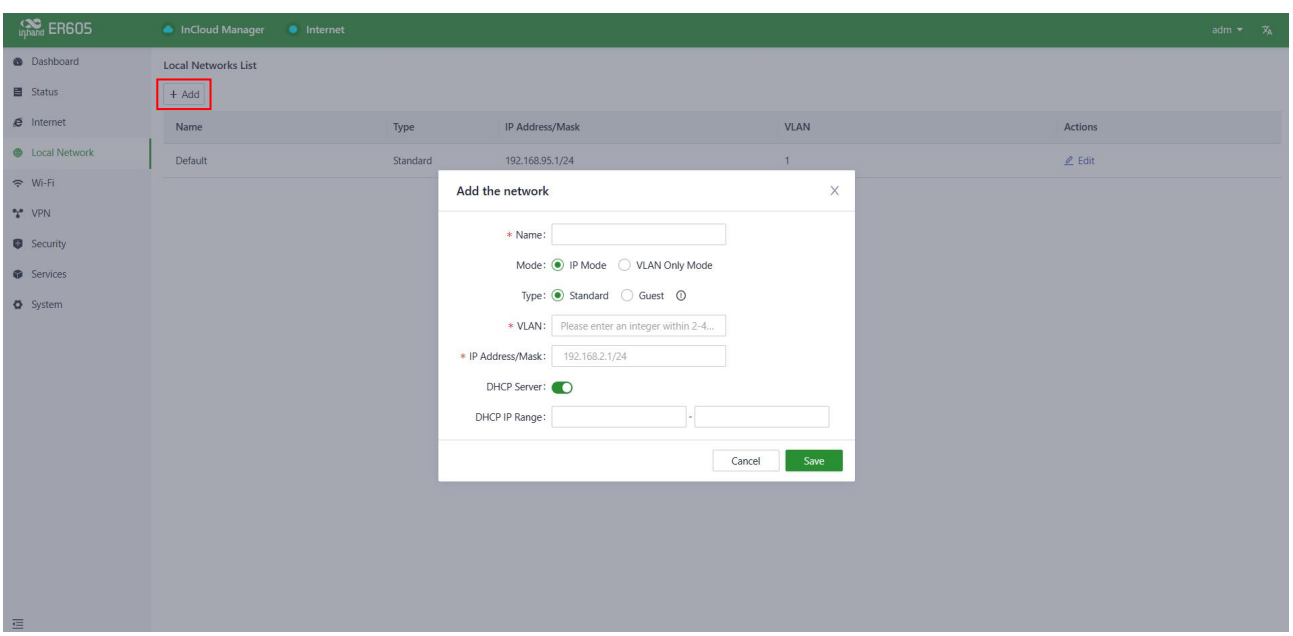

Figure 8-1 Adding a local network

### **Notes:**

- The default local network cannot be removed. You can only change its IP address/mask, and DHCP server configuration.
- After a local network is added, its mode cannot be changed.
- The VLAN Only mode is used for transparent transmission of Layer 2 protocol packets. Therefore, you do not need to set the IP address/mask and DHCP Server for this mode.

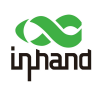

# <span id="page-29-0"></span>9 Wi-Fi

The ER605 can serve as an AP to provide multiple SSIDs for wireless network access. You can define SSIDs for different purposes and set parameters for these SSIDs.

| $\sum_{\text{upland}}$ ER605 | • InCloud Manager<br>$\bullet$ Internet |               |                                          |               |          |                     |             | $\vec{x}_A$<br>adm |
|------------------------------|-----------------------------------------|---------------|------------------------------------------|---------------|----------|---------------------|-------------|--------------------|
| <b>B</b> Dashboard           | SSIDs Portal                            |               |                                          |               |          |                     |             |                    |
| Status                       | $+$ Add                                 |               |                                          |               |          |                     |             |                    |
| $\Theta$ Internet            | SSID                                    | <b>Status</b> | Network                                  | Band(Channel) | Security | Encryption          | Actions     |                    |
| <b>D</b> Local Network       | eht-2g Primary                          | Enable        | Default                                  | 2.4GHz (6)    | WPA2-PSK | CCMP                | $2$ Edit    |                    |
| 후 Wi-Fi                      | eht-5g Primary                          | Disable       | Default                                  | 5GHz (149)    | OPEN     | $\scriptstyle\star$ | $\ell$ Edit |                    |
| * VPN                        |                                         |               |                                          |               |          |                     |             |                    |
| <b>C</b> Security            |                                         |               |                                          |               |          |                     |             |                    |
| Services                     |                                         |               |                                          |               |          |                     |             |                    |
| O System                     |                                         |               |                                          |               |          |                     |             |                    |
|                              |                                         |               |                                          |               |          |                     |             |                    |
|                              |                                         |               |                                          |               |          |                     |             |                    |
|                              |                                         |               |                                          |               |          |                     |             |                    |
|                              |                                         |               |                                          |               |          |                     |             |                    |
|                              |                                         |               |                                          |               |          |                     |             |                    |
|                              |                                         |               |                                          |               |          |                     |             |                    |
|                              |                                         |               |                                          |               |          |                     |             |                    |
|                              |                                         |               |                                          |               |          |                     |             |                    |
|                              |                                         |               |                                          |               |          |                     |             |                    |
|                              |                                         |               |                                          |               |          |                     |             |                    |
| $\equiv$                     |                                         |               |                                          |               |          |                     |             |                    |
|                              |                                         |               | $\mathbf{m}^* = \mathbf{a} + \mathbf{m}$ |               |          |                     |             |                    |

Figure 9-1 Wi-Fi list

Click **Add** or**Edit** to add an SSID or edit an existing SSID.

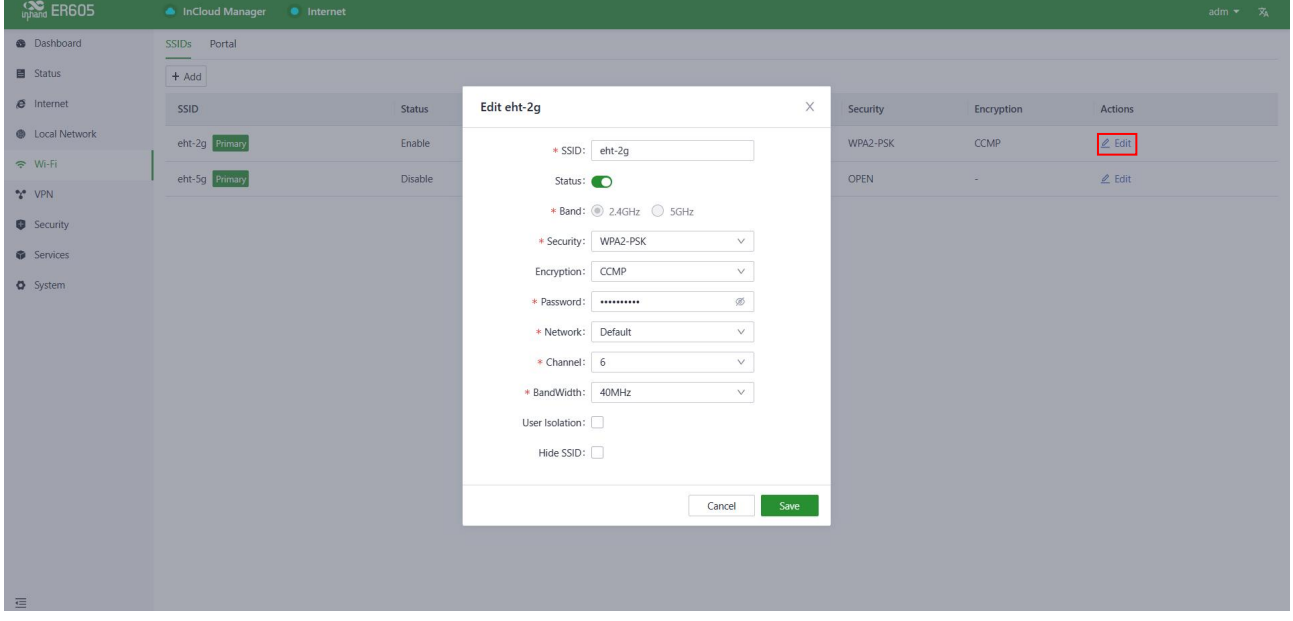

Figure 9-2 Editing an SSID

- The router has two default primary SSIDs, one for the 2.4 GHz band and one for the 5 GHz band. You cannot change the bands of the two SSIDs or delete the SSIDs.
- After an SSID is added, its band cannot be changed, and its channels are automatically synchronized with channels of the corresponding primary SSID.

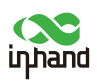

 If you have added the Wi-Fi(STA) interface on the 【**Internet**】 page, none of SSIDs on the same band as the Wi-Fi (STA) interface can be enabled, until this interface is removed.

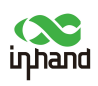

# <span id="page-31-0"></span>10 VPN

A virtual private network (VPN) is a private network established on a public network for encrypted communication. A VPN gateway encrypts data packets and translates destination IP addresses of data packets to implement remote access. The VPN service can be provided through a server, hardware client, or software client.

## <span id="page-31-1"></span>10.1 IPSec VPN

IPSec VPN is an open network security protocol suite developed by IETF to ensure secure data transmission over the Internet through source authentication, data encryption, data integrity check, and anti-replay at the IP layer. This protocol suite lowers the risks of data leakage and interception, and ensures the data integrity and privacy, thus protecting the security of communication.

Choose **VPN** > **IPSec VPN**, and click **Add** toadd an 【IPSec VPN.】

| <b>ER605</b>           | • InCloud Manager • Internet |                    |                  |              |                 |                |                          | adm $\sqrt{x}$ |
|------------------------|------------------------------|--------------------|------------------|--------------|-----------------|----------------|--------------------------|----------------|
| <b>@</b> Dashboard     | IPSec VPN L2TP VPN           |                    |                  |              |                 |                |                          |                |
| <b>目</b> Status        | $+$ Add                      |                    |                  |              |                 |                |                          |                |
| @ Internet             | Name                         | <b>IKE Version</b> | Uplink Interface | Peer Address | Local Subnet    | Peer Subnet    | Actions                  |                |
| <b>D</b> Local Network | $605 -$                      | IKE <sub>V1</sub>  | WAN1             | 10.5.47.122  | 192.168.66.0/24 | 192.168.3.0/24 | <b>Z</b> Edit   □ Delete |                |
| 중 Wi-Fi                |                              |                    |                  |              |                 |                |                          |                |
| $^{\circ}$ VPN         |                              |                    |                  |              |                 |                |                          |                |
| G Security             |                              |                    |                  |              |                 |                |                          |                |
| <b>O</b> Services      |                              |                    |                  |              |                 |                |                          |                |
| <b>D</b> System        |                              |                    |                  |              |                 |                |                          |                |
|                        |                              |                    |                  |              |                 |                |                          |                |

Figure 10-1-1 Adding an IPSec VPN

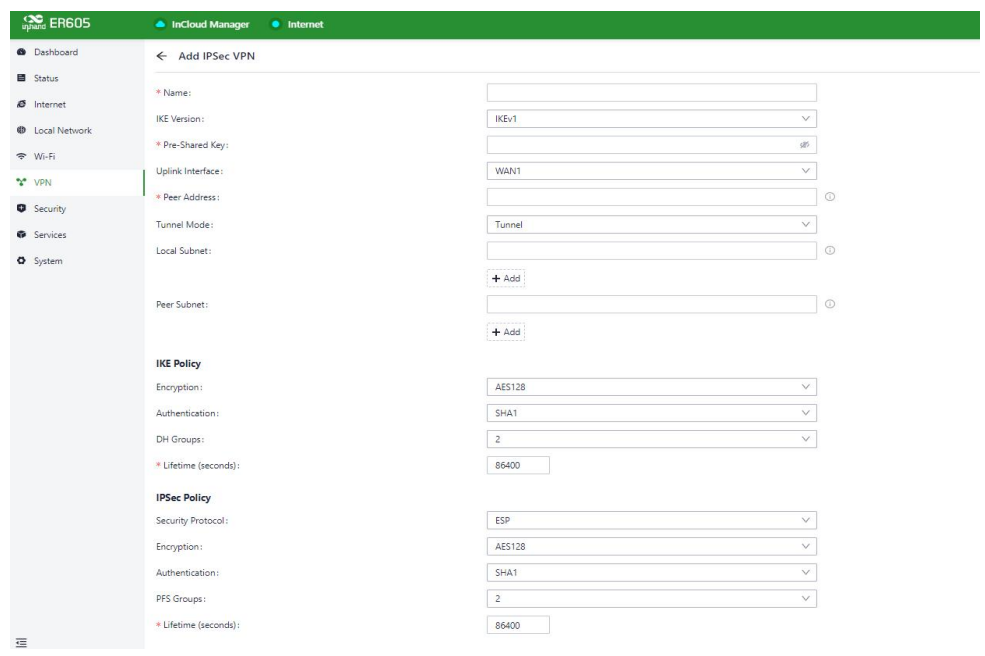

Figure 10-1-2 Setting the new IPSec VPN

After the IPSec VPN configuration is completed on both sides, an IPSec VPN tunnel is established. To check the status of this tunnel, click **Status** on the left pane, and then click the **VPN** tab. The following parameters mustbe set:

- **Name**: specifies the name of the IPSec VPN created on the router, which is used for local VPN management.
- **IKE Version**: specifies the version of the Internet Key Exchange (IKE) protocol used on the router, which can be IKEv1 or IKEv2.

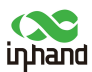

- **Pre-Shared Key**: specifies the authentication key for IKE negotiation, which must be consistent on both sides.
- **Internet Interface**: specifies the local uplink interface used to establish the IPSec VPN tunnel.
- **Tunnel Mode**: specifies the IP packet encapsulation mode on the IPSec VPN tunnel, which can be tunnel mode or transfer mode.
- **Peer Address:** specifies the IP address of the peer device that will establish a tunnel with the ER605.

**Notes:**

When two ER series routers establish an IPSec VPN tunnel, the one using a public IP address acts as the server by default. On the IPSec server, the peer IP address must be set to 0.0.0.0. On the IPSec client, the peer IP address must be set to the public IP address of the server's interface used to establish the tunnel.

- **Local Subnet**: specifies the IP address segment of the traffic to be sent out by the ER605 through the IPSec VPN tunnel.
- **Peer Subnet**: specifies the IP address segment used for communication on the other end of the IPSec VPN tunnel.
- **IKE** Policy: allows you to set IKE parameters.
	- **Encryption**: specifies the encryption algorithm for IKE.
	- **Authentication**: specifies the authentication algorithm for IKE.
	- **DH Groups**: specifies the DH key exchange mode.
	- **Lifetime**: specifies the lifetime of the IKE security association (SA). The default value is 86400 seconds.
- **IPSec Policy**: allows you to set IPSec parameters.
	- **Security Protocol:** specifies the security protocol used for the External Router Protocol (ERP).
	- **Encryption**: specifies the encryption algorithm for the Encapsulating Security Payload (ESP) protocol.
	- **Authentication**: specifies the authentication algorithm for ESP.
	- **PFS Groups**: specifies the Perfect Forward Secrecy (PFS) mode, which improves the communication security through an additionalkey exchange in Phase 2 of negotiation.
	- **Lifetime**: specifies the lifetime of the IPSec SA. The default value is 86400 seconds.

## <span id="page-32-0"></span>10.2 L2TP VPN

Layer 2 Tunneling Protocol (L2TP) is a tunneling protocol for virtual private dial networks (VPDNs). This protocol establishes a tunnel from a remote site to the headquarters of an enterprise over a public switched telephone network (PSTN) or integrated services digital network (ISDN) through Point-to-Point Protocol (PPP) negotiation. This tunnel allows remote users to connect to the intranet of the enterprise in a secure way.

### <span id="page-32-1"></span>10.2.1 Client

The ER605 can serve as an L2TP client to establish a tunnel to a remote L2TP server. Choose **L2TP VPN** > **Client** on the 【**VPN**】 page, and click **Add** toadd an L2TP client.

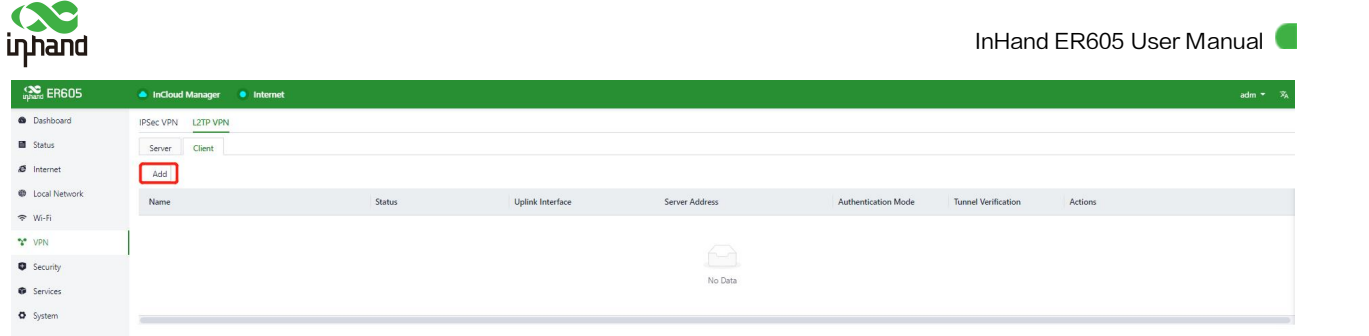

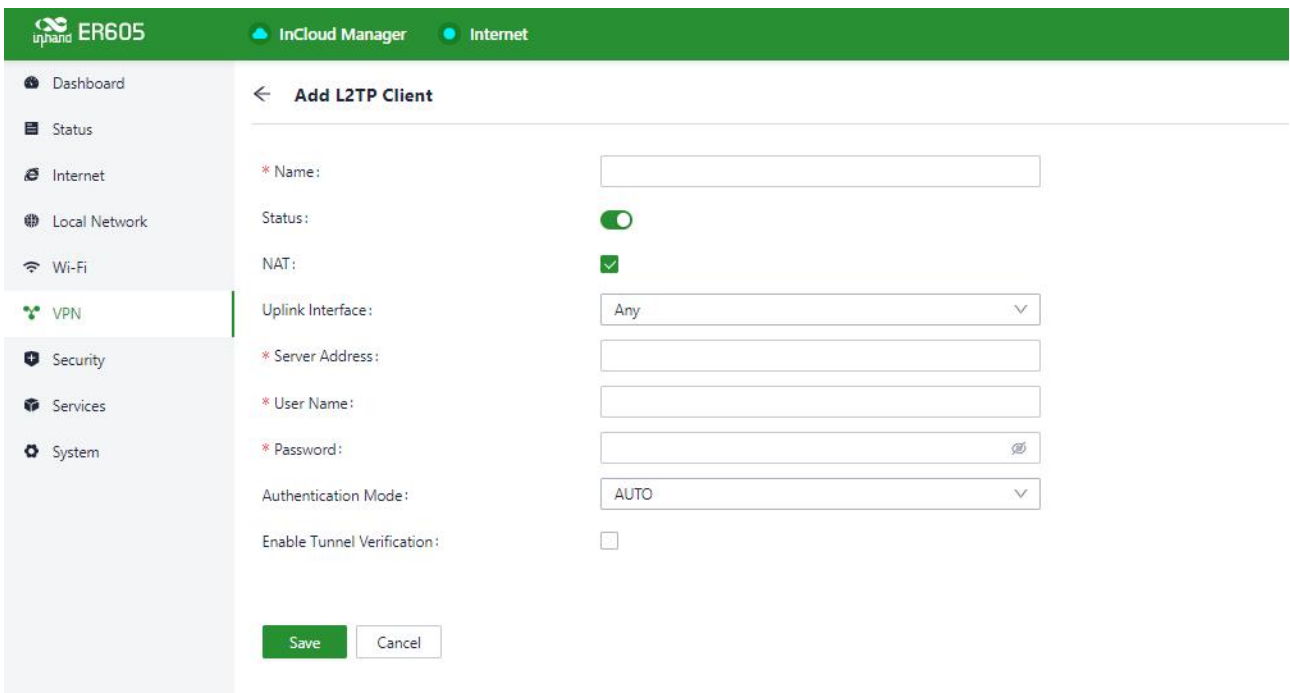

Figure 10-2-1-a/b Adding an L2TP client

- **Name**: specifies the local identifier of the L2TP client.
- Status: enables or disables L2TP tunneling on the client.
- NAT: enables or disables network address translation (NAT) for packets forwarded by the router for the clients connected to it.
- **Uplink Interface**: specifies the uplink interface used to establish a tunnel from the L2TP client to the server.
- **Server Address**: specifies the IP address used by the remote L2TP server to communicate with the L2TP client.
- **User Name/Password**: specifies the user name and password for L2TP negotiation, which must be consistent on both ends of the tunnel.
- **Authentication**: specifies the authentication mode for the L2TP tunnel.
- **Enable Tunnel Authentication**: When this option is selected, make sure both ends of the tunnel are configured with the same server name and verification key.

### <span id="page-33-0"></span>10.2.2 Server

Generally, an L2TP server is deployed at the headquarters of an enterprise to provide remote access for employees on the move or in branches. On the **VPN** page, choose **L2TP VPN** > **Server** to display the L2TP server configuration page.

#### InHand ER605 User Manual

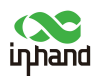

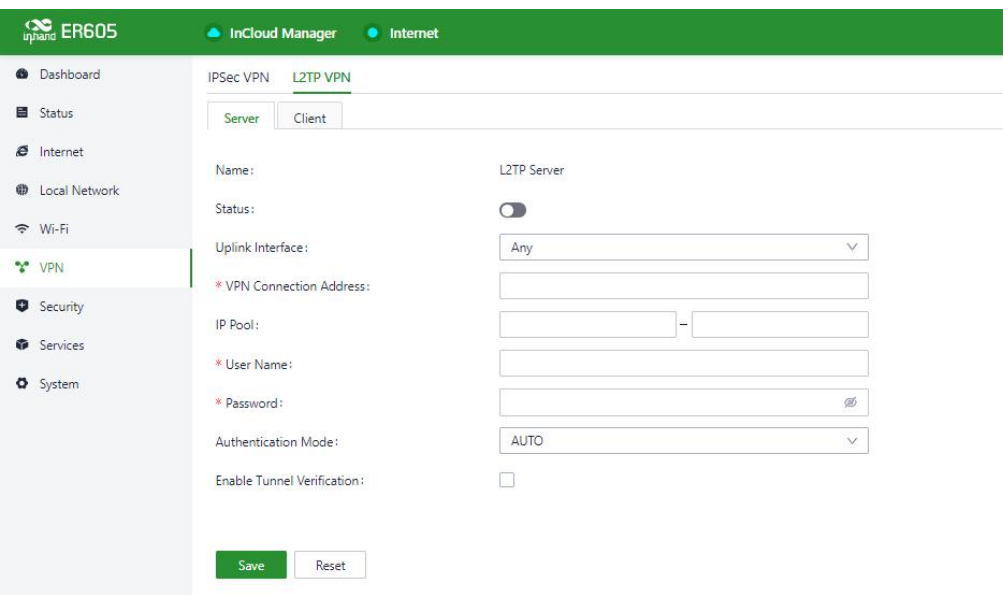

Figure 10-2-2 L2TP server configuration

- **Name**: displays the name of the L2TP server, which cannot be changed.
- **Status**: enables or disables the L2TP server function. This function is disabled by default.
- **Uplink Interface**: specifies the uplink interface used to establish a tunnel from the L2TP server.
- **VPN Address**: specifies the gateway address for the L2TP client. The gateway assigns an IP address to the L2TP client from the specified IP address pool.
- **Address Pool**: specifies the IP addressrange for the L2TP client.
- **User Name/Password**: specifies the user name and password for L2TP negotiation, which must be consistent on both ends of the tunnel.
- **Authentication**: specifies the authentication mode for the L2TP tunnel.
- **Enable Tunnel Authentication**: when this option is selected, make sure both ends of the tunnel are configured with the same user name and password.

## <span id="page-34-0"></span>10.3 VXLAN VPN

VXLN is essentially a tunneling technology that establishes a logical tunnel on the IP network between the source network device and the destination network device, and forwards user-side packets through this tunnel after specific encapsulation.

Choose **VPN** > **VXLAN VPN**, and click **Add** toadd an 【VXLAN VPN.】

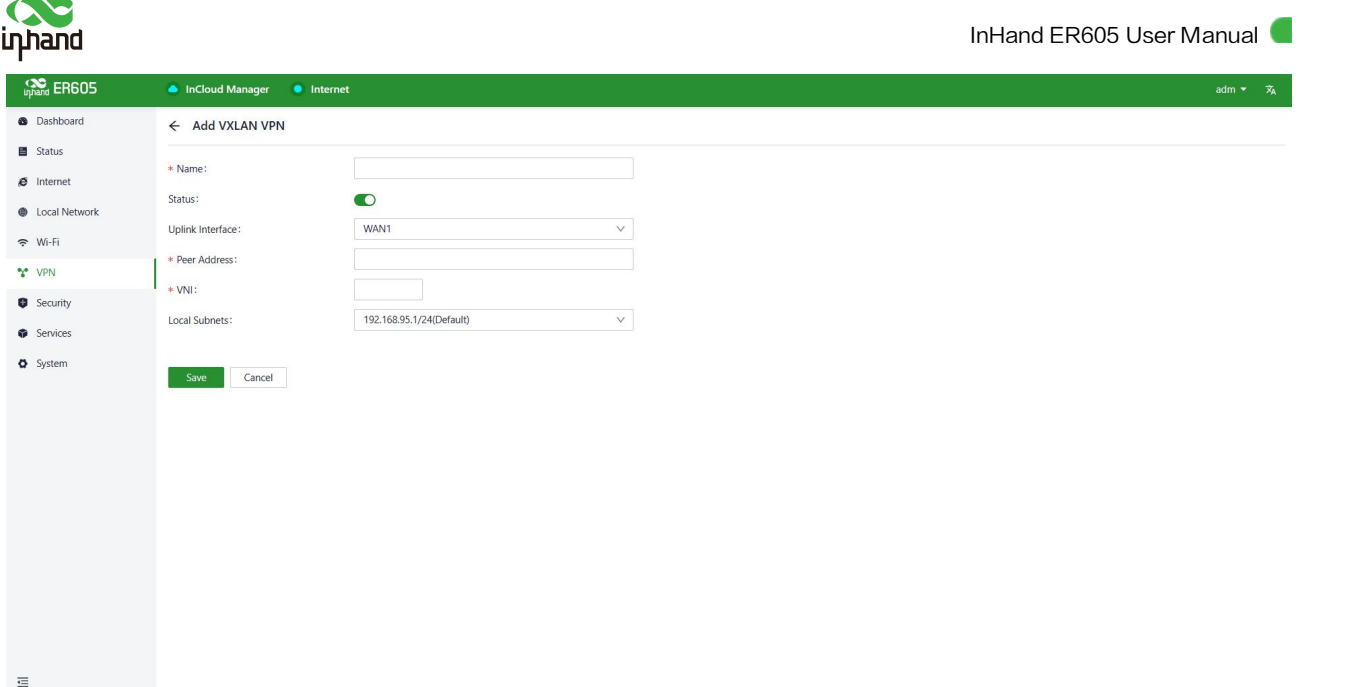

Figure 10-3-1 Adding an VXLAN VPN

The following parameters must be set:

- **Name**: specifies the name of the VXLAN VPN created on the router, which is used for VXLAN VPN management.
- Peer Address: specifies the IP address of the peer device that will establish a VPN with the ER605.
- **VNI**: It is the network identifier of VXLAN VPN and needs to be consistent with the device that establishes VXLAN VPN with ER605, The VNI of each VXLAN network is unique.
- **Local Subnet**: specifies the IP address segment of the traffic to be sent out by the ER605 through the VXLAN VPN tunnel.

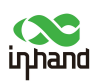

# <span id="page-36-0"></span>11 Security

On the **Security** page, you can configure advanced security features, including firewall, policy-based routing, and traffic shaping.

## <span id="page-36-1"></span>11.1 Firewall

You can set inbound and outbound rules and port forwarding for the firewall.

### <span id="page-36-2"></span>11.1.1 Inbound and Outbound Rules

You can set inbound and outbound rules to control inbound and outbound traffic on an interface. For example, if a large number of attacks are initiated from an IP address, you can set an inbound rule on the firewall to restrict traffic sent from this IP address.

If you want to prevent some internal users from accessing the Internet, set an outbound rule to restrict outbound traffic sent from these users. Inbound and outbound rules contain the same parameters and differ only in default settings. The following figure shows an example of adding an inbound rule.

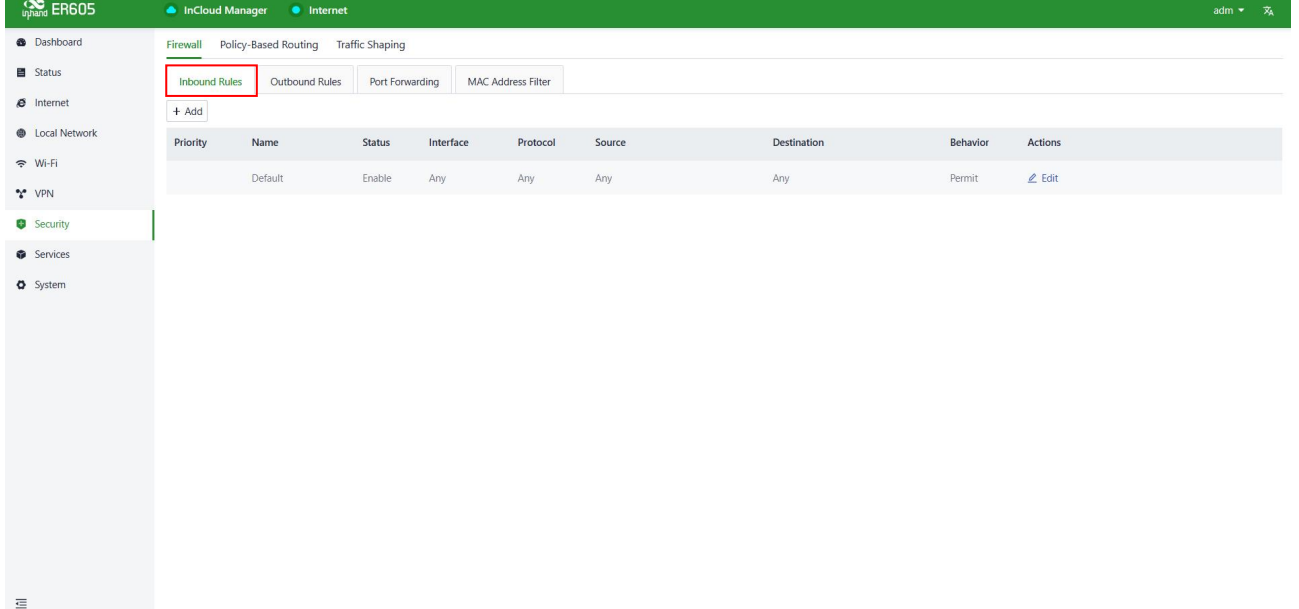

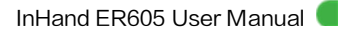

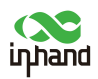

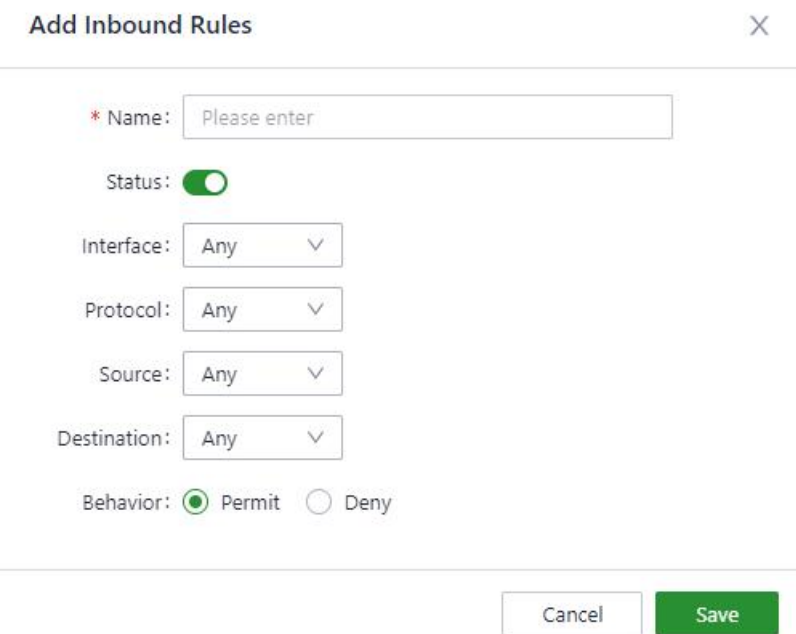

Figure 11-1-1-a/b Adding an inbound rule

- **Name**: specifies the local identifier of the inbound rule.
- Status: enables or disables the rule.
- **Interface**: specifies the traffic forwarding interface. For an outbound rule, select the interface from which traffic is sent out. For an inbound rule, select the interface on which traffic is received.
- **Protocol**: specifies the protocol type of packets to be matched. Options are **Any**, **TCP**, **UDP**, **ICMP**, and **Custom**.
- **Source:** specifies the source IP address of packets to be matched. You can enter an IP address or retain the default option **Any**.
- **Destination**: specifies the destination IP address of packets to be matched. You can enter an IP address or retain the default option **Any**.
- **Behavior**: specifies the action taken for packets matching the rule. Options are **Permit** and **Deny**.
- Inbound rule: controls external traffic received by the router. By default, all external traffic is denied.
- Outbound rule: controls traffic sent out through the router. By default, all outbound traffic is permitted.

<span id="page-37-0"></span>You can reprioritize inbound and outbound rules on the rule list.

### 11.1.2 Port Forwarding

After a port forwarding rule is configured on an interface of the router, the router forwards data traffic arriving at this interface to the specified port on the target internal client. In this way, services deployed on the intranet are available for external users. The port forwarding feature allows the router to forward packets of different ports to different private IP addresses and ports, so that the same public IP address can be used to access multiple servers. For example, if external users need to access the service with port 1024 on the client with the IP address 192.168.2.10, you can map this port to port 1024 on WAN1. Then, external users can access data of this service on the client by entering https://IP address of WAN1:1024 in the address box of their web browser.

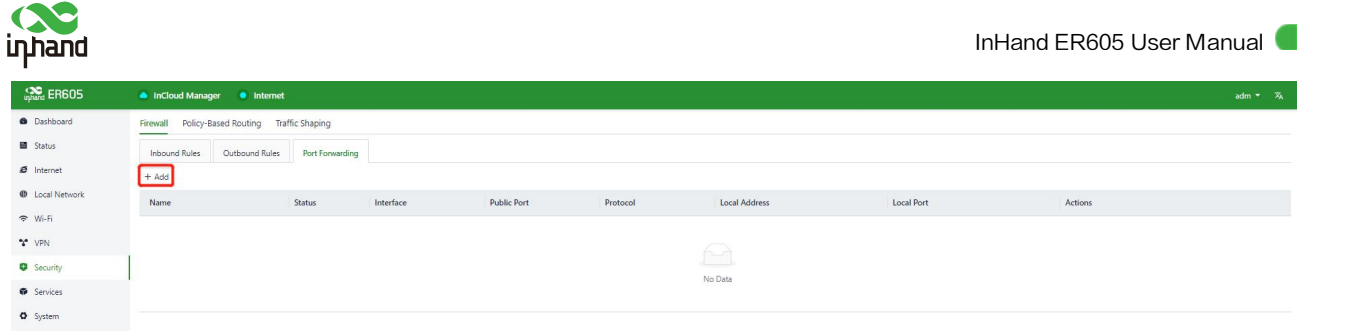

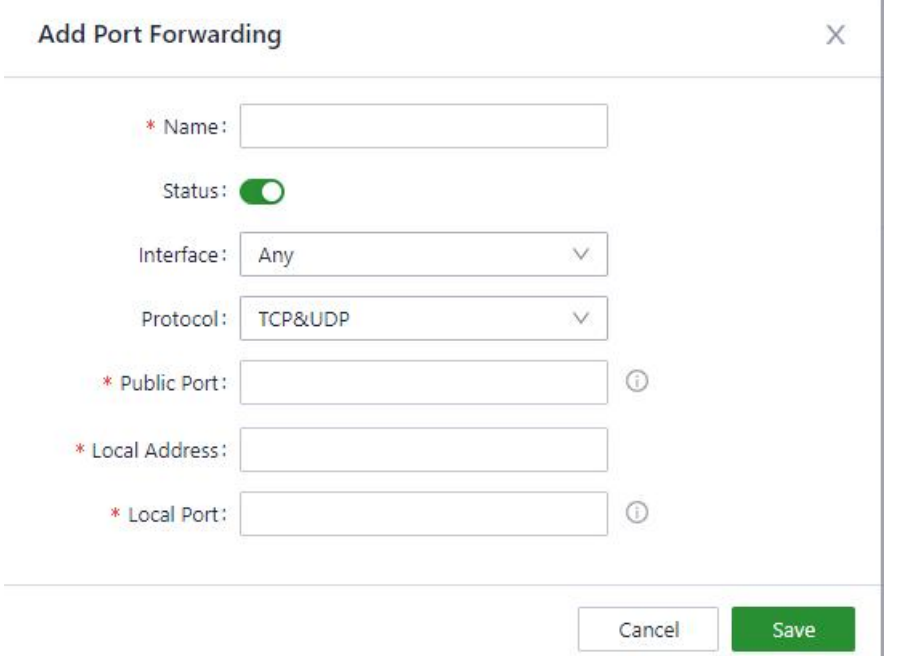

Figure 11-1-2-a/b Adding a port forwarding rule

- **Name**: specifies the local identifier of the port forwarding rule.
- Status: enables or disables the port forwarding rule.
- **Interface**: specifies the uplink interface that provides port mapping for internal clients. This interface must have a public IP address.
- **Protocol**: specifies the protocol type to which port mapping is applied. Options are **TCP**, **UDP**, and **TCP&UDP**.
- **Public Port**: specifies the protocol port on the uplink interface to be mapped to the protocol port on the internal client. The value range is the same as that of **Local Port**.
- Local **Address**: specifies the IP address of the target client that external users need to access.
- **Local Port**: specifies the protocol port that external users need to access on the target client. The value range is the same as that of **Public Port**.

### <span id="page-38-0"></span>11.1.3 MAC Address Filter

MAC address filtering refers to prohibiting (allowing) computers in the MAC address list from surfing the Internet, that is, controlling the Internet access requests of computers in the LAN through MAC addresses on the router.

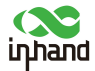

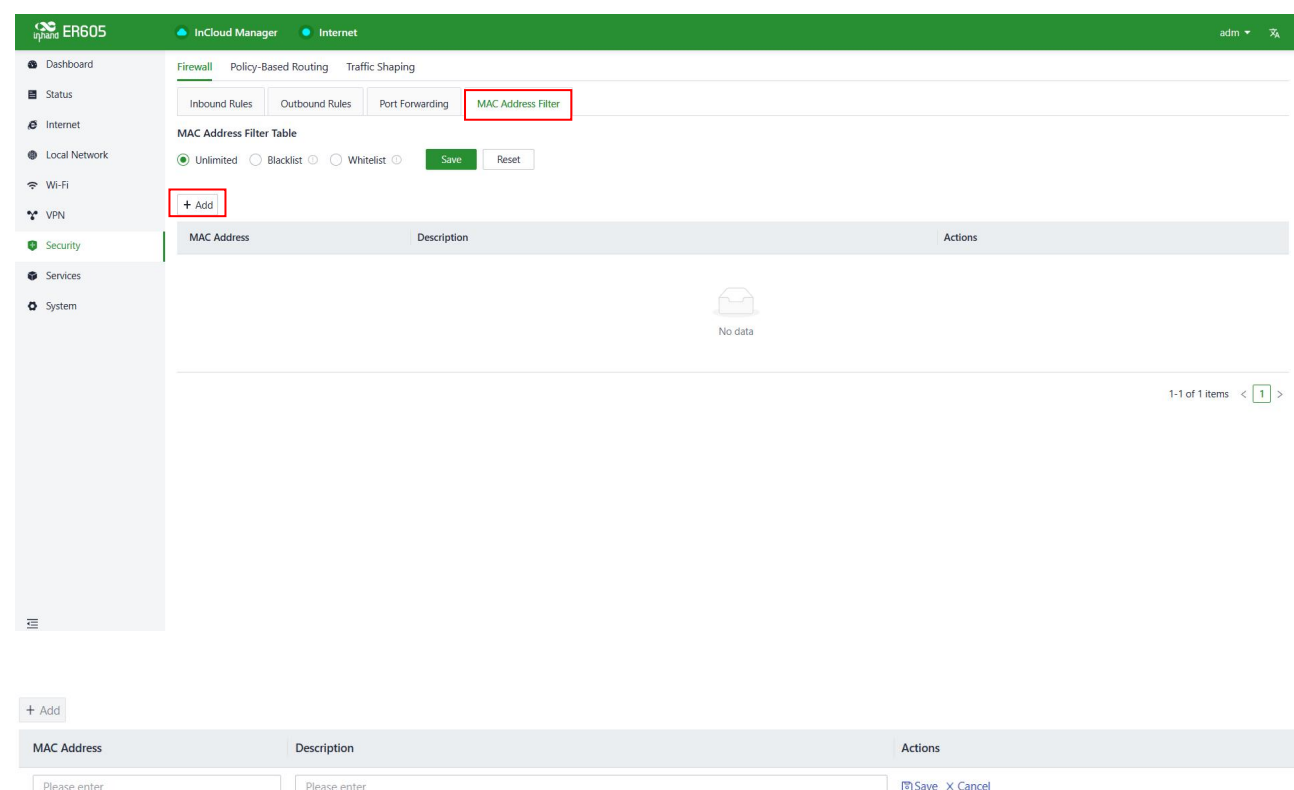

Figure 11-1-3 a/b Adding a MAC Address Filter rule

You can create multiple MAC addresses in the list, add a description of the address, and set the MAC addresses in the list to access the network (whitelist), or you can disable MAC addresses in the list to access the network (blacklist).

## <span id="page-39-0"></span>11.2 Policy-based Routing

Policy-based routing (PBR) allows the router to forward different data flows through different links based on the configured policies. This feature enables flexible route selection and control, thus improving the link utilization and reducing operational cost of the enterprise. Choose **Security** > **Policy-based Routing** and click **Add** to add a PBR rule.

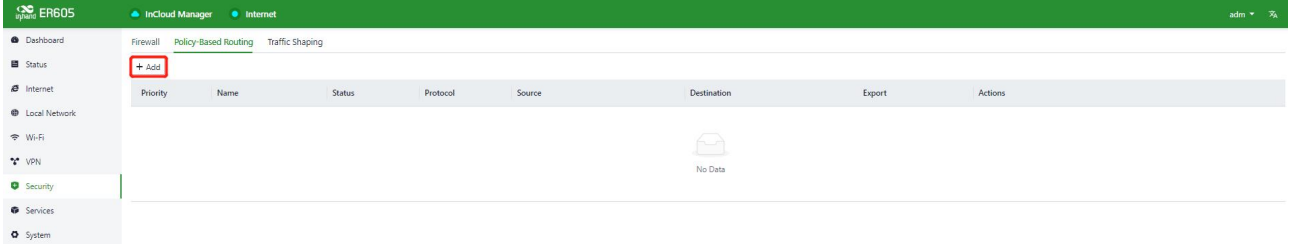

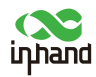

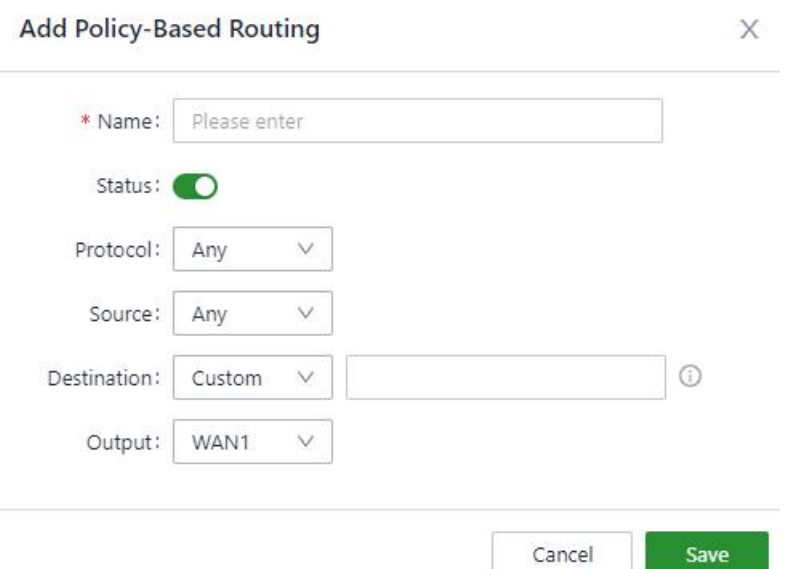

Figure 11-2-a/b Adding a PBR entry

#### **Notes:**

The source and destination addresses of the PBR entry cannot be set to **Any** at the same time.

## <span id="page-40-0"></span>11.3 Traffic Shaping

To optimize your network, you can create shaping policies to apply per-user controls on a per-protocol basis.This allows you to reduce bandwidth for recreational traffic, and to prioritize bandwidth for your business-critical enterprise traffics.Choose **Security** > **Traffic Shaping** and click **Edit** to modify the bandwidth of the uplink.

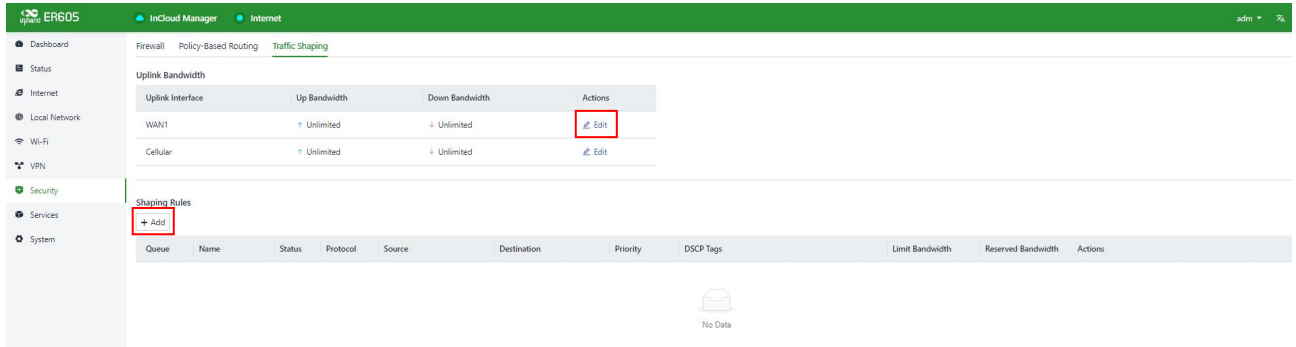

Figure 11-3-a Editing uplink bandwidth

Click **Add** Create a new rule to add a traffic shaping rule. Traffic shaping policies consist of a series of rules that are performed in the order in which they appearin the policy, similar to custom firewall rules. There are two main components to each rule: the type of traffic to be limited or shaped (rule definition), and how that traffic should be limited or shaped (rule actions).

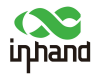

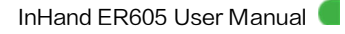

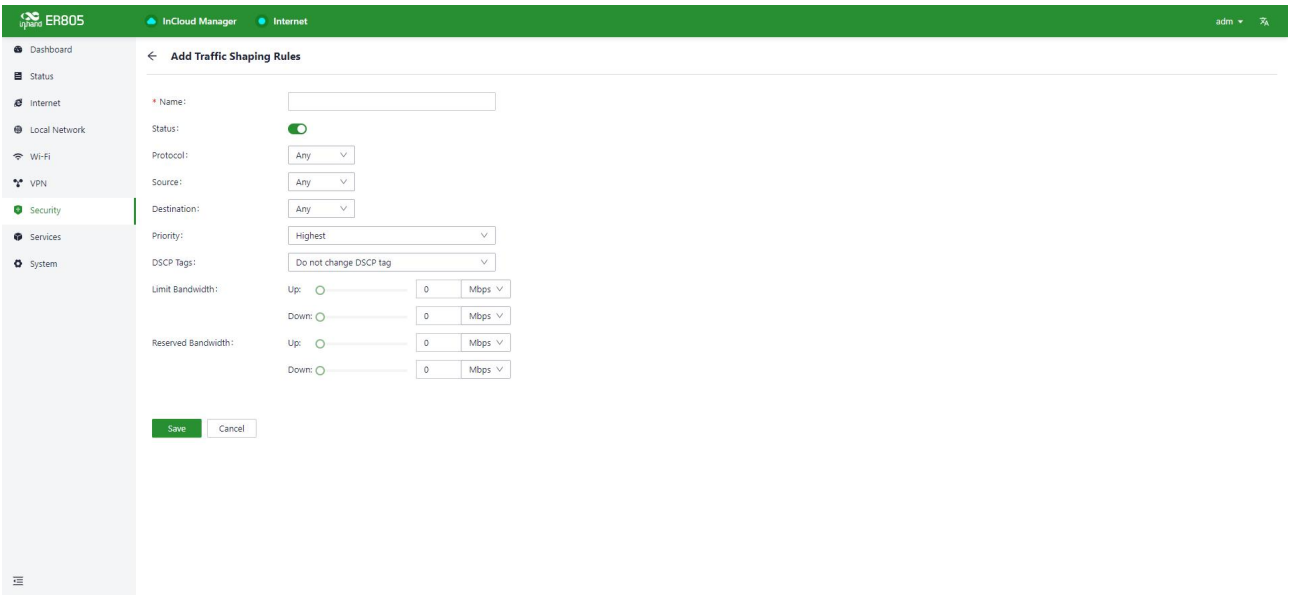

Figure 11-3-b Adding traffic shaping rule

#### Note:

- Traffic forwarding priority for unmatched rules is medium.
- When the bandwidth is set to 0, the rate of traffic is not limited.
- The value of guaranteed bandwidth should not be greater than the limit bandwidth.

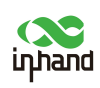

# <span id="page-42-0"></span>12 Services

## <span id="page-42-1"></span>12.1 Interface Management

In the 【**Interface Management**】 module, you can specify the local subnets allowed to communicate with external networks, and set a rate limit for the interface.

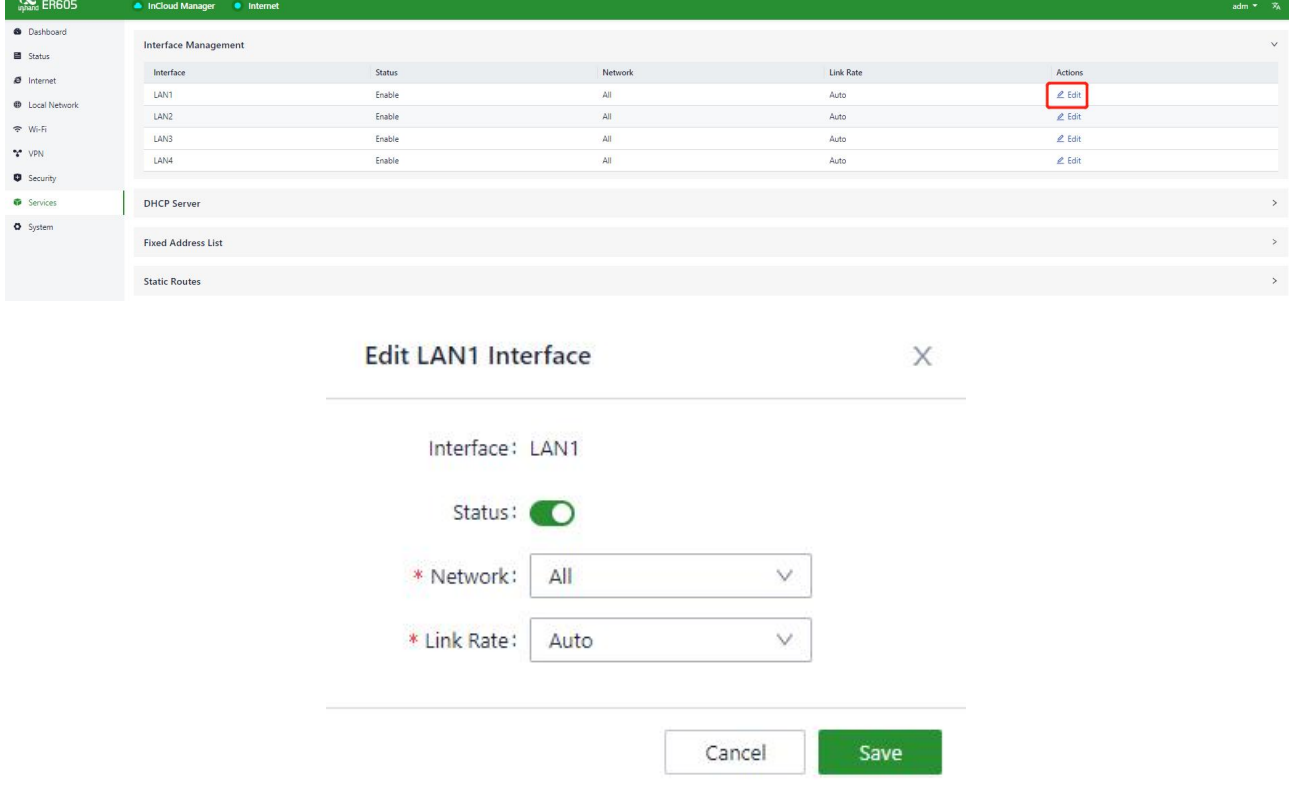

Figure 12-1-a/b Editing a LAN interface

## <span id="page-42-2"></span>12.2 DHCP Server

DHCP implements dynamic IP address allocation in a client/server model. The client sends a configuration request to the server, and the server replies with an IP address assigned to the client.

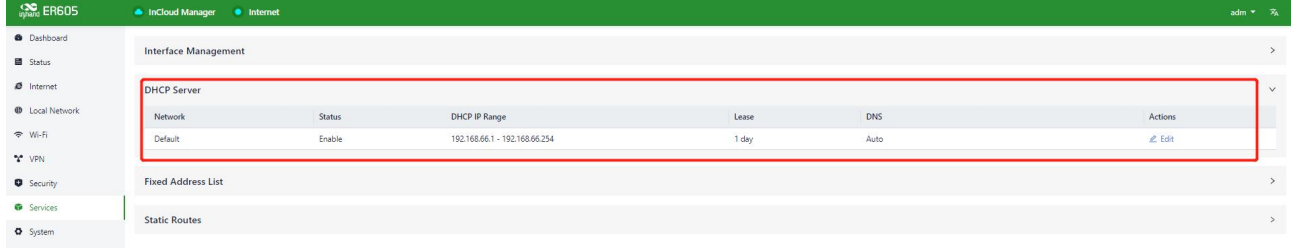

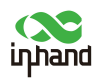

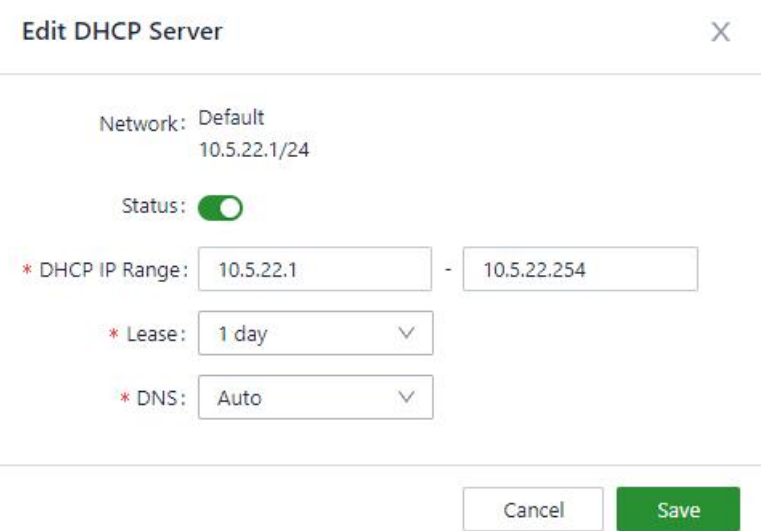

Figure 12-2-a/b Editing a DHCP server

- DHCP servers are created on the router based on local networks connected to the router. When a local network is removed, the DHCP server for this network is also removed.
- The DHCP server function is available only for local networks in IP mode. It does not take effect for networks in VLAN Only mode.

## <span id="page-43-0"></span>12.3 DNS Server

DNS servers resolve domain names to IP addresses, making it easier for users to surf the Internet.

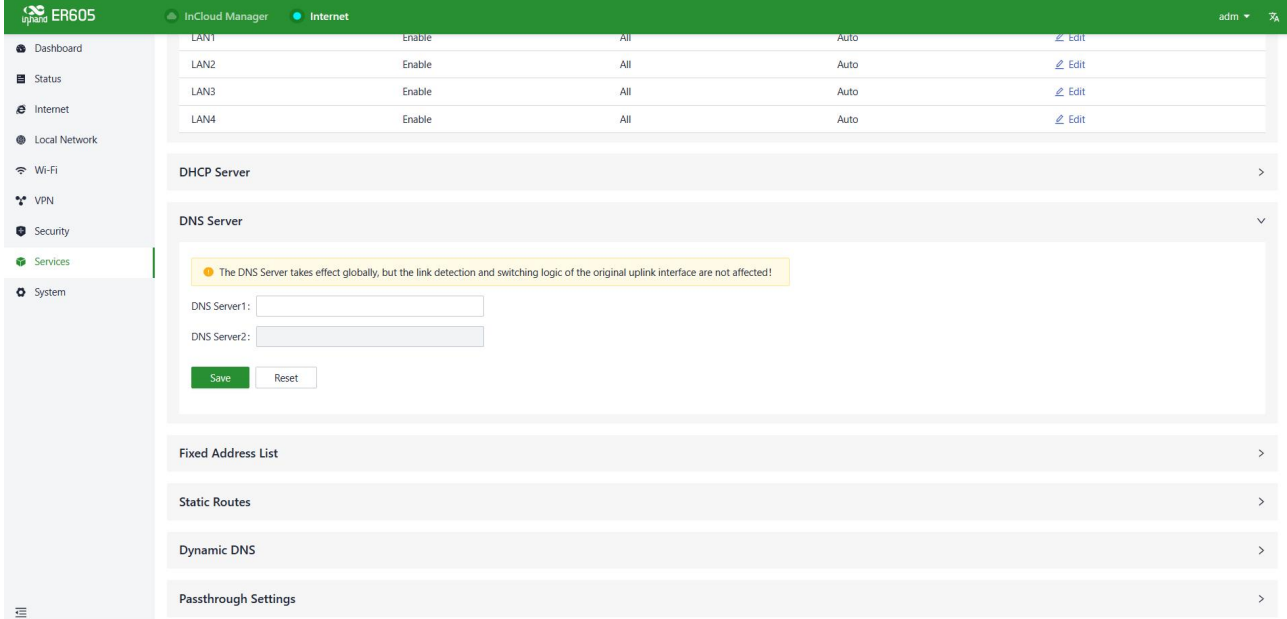

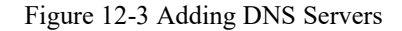

## <span id="page-43-1"></span>12.4 Fixed Address List

You can assign fixed IP addresses to clients connected to the router based on their MAC addresses.

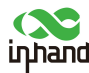

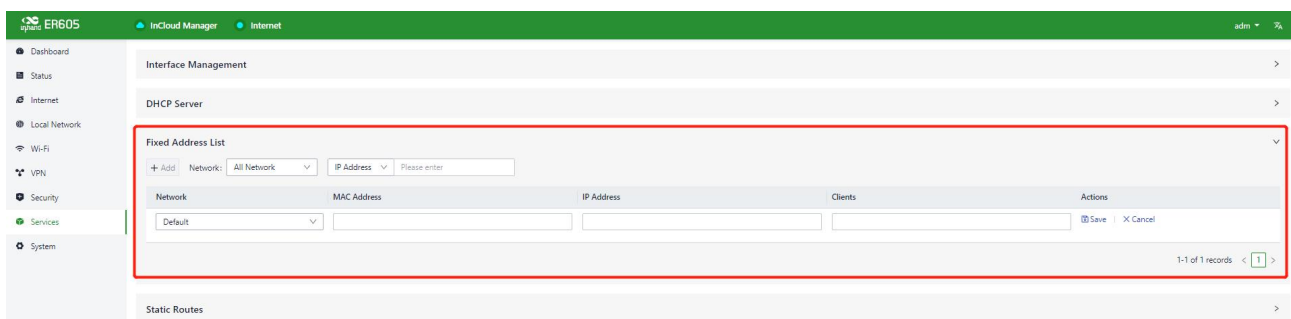

Figure 12-4 Adding a fixed IP-MAC address mapping

- The IP address assigned must be in the IP address range of the local network in IP mode.
- When a local network is removed, all the address mapping entries in the IP address range of the network are deleted.

## <span id="page-44-0"></span>12.5 Static Routes

You can configure static routes to direct data traffic to specified routes and interfaces. The static route list displays only manually created routes and does not include the routes generated automatically on uplink interfaces.

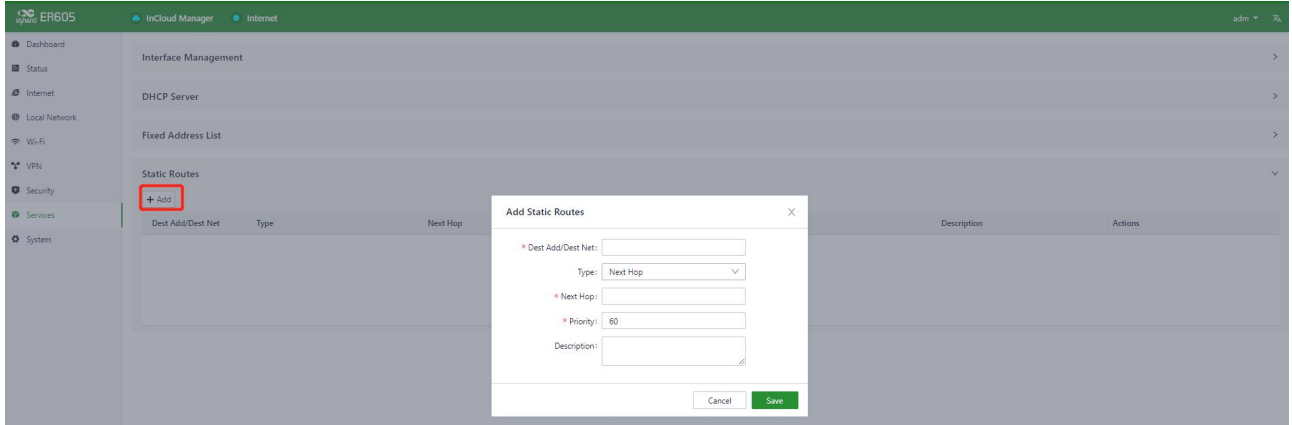

Figure 12-5 Adding a static route

- Static routes to the same destination IP address or network cannot have the same next-hop address, outbound interface, or preference.
- When WAN2, Wi-Fi(STA), or the interface serving as an L2TP VPN client is removed, static routes using this interface as the outbound interface are also deleted.

## 12.6 Dynamic DNS

<span id="page-44-1"></span>Dynamic DNS is a technology in the Domain Name System that automatically updates the content of name servers, and according to the domain name rules of the Internet, domain names must follow a fixed IP address. Dynamic DNS provides a fixed name server for dynamic domains, which enable external users to connect to dynamic users' URLs through timely updates.

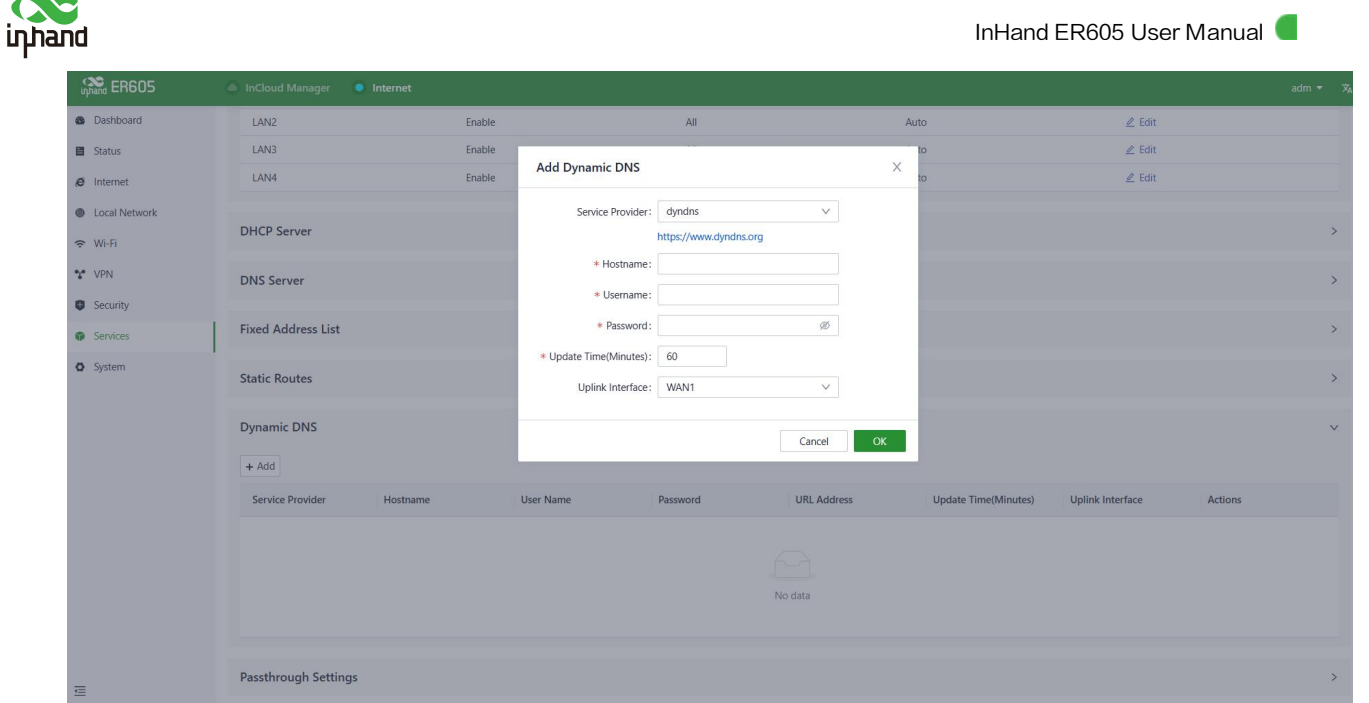

Figure 12-6 Adding a Dynamic DNS

- **Service Provider:** It is provided by Dynamic DNS operators, You can choose dyndns, 3322, oray, no-ip, or customize (URL required).
- **Hostname:** Click the URL below Service Provider to register to get the hostname.
- **Username:** Click the URL below Service Provider to register to get the username.
- **Password:** The password set by the user at the time of registration.

## <span id="page-45-0"></span>12.7 Passthrough Settings

After the passthrough function is enabled,the uplink interface can be transmitted transparently to the client device.

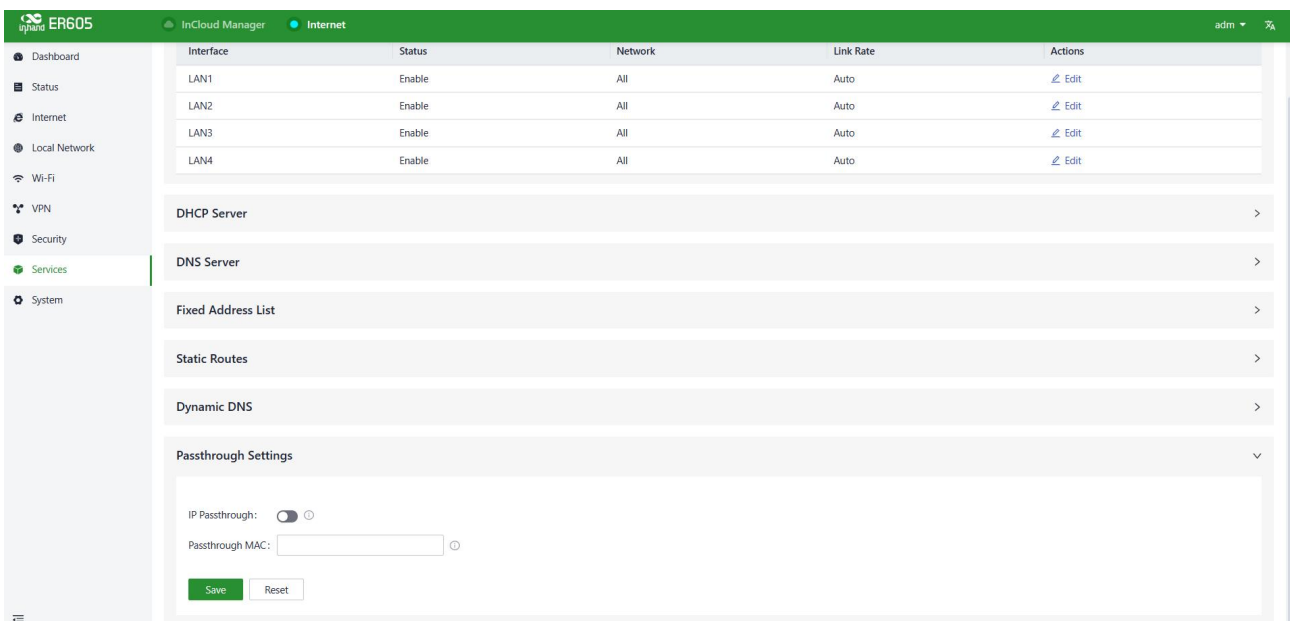

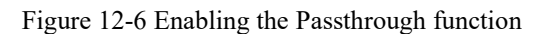

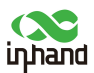

**Passthrough MAC:**Only the client bound t the MAC can obtain the Passthrough address.

**Note:**

• After the IP Passthrough mode is enbled,only one client can access the Internet.The following function will be disabled.

Static routing, VPN, Port Forwarding,Policy-based Routing, SD-WAN Overlay, Connecor.

- When access the client device,the inbound rule needs to be released.
- You can still access the router via the IP address of the default subnet

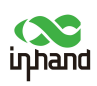

# <span id="page-47-0"></span>13 System

On the System page, you can configure various functions, including cloud management, remote access control, clock, device options, configuration management, alarms, tools, and log server.

## <span id="page-47-1"></span>13.1 Adm Management

The initial user name for the router is **adm** and the initial password is **123456**. Change the password to enhance security. Click **adm** in the upper right corner of the page, and select **Change Password**.

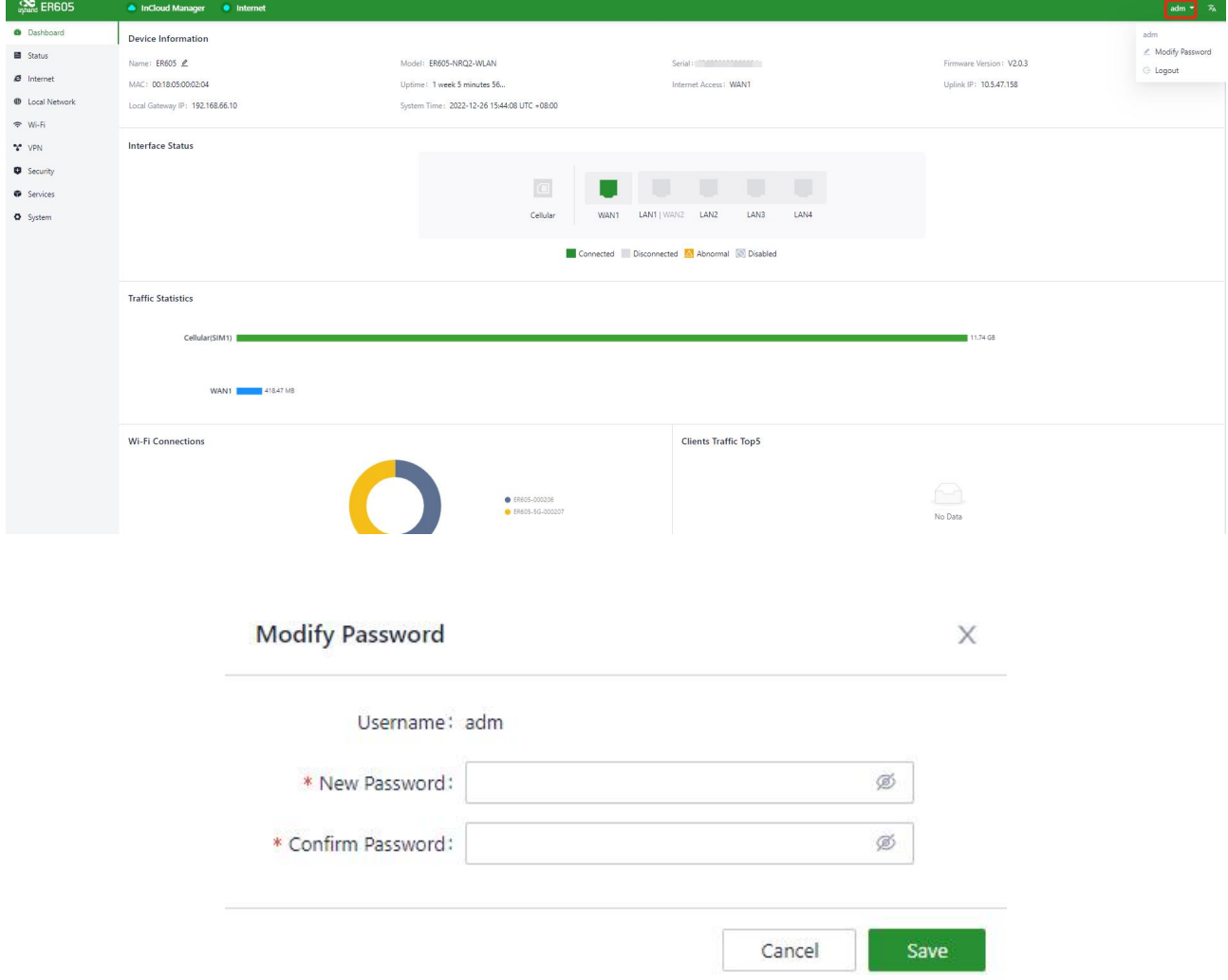

Figure 13-1-a/b Changing the password of adm

## <span id="page-47-2"></span>13.2 Cloud Management

InCloud Manager (star.inhandcloud.com) is a cloud platform developed by InHand to help enterprises accelerate network deployment, simplify network O&M, and improve service experience. This platform provides zero touch deployment, intelligent O&M, and security features to create good service experience for users. When your devices are connected to the cloud platform, you can log in to the platform to manage the devices remotely, perform batch configuration, and monitor traffic on these devices.

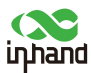

In the 【**Cloud Management**】 module, you can select the cloud platform you want to visit. When the cloud platform and cloud management service are no longer needed, you can disable the cloud service

| uphane ER605                                                                                                    | • InCloud Manager • Internet                                                                                                    | adm = %       |
|----------------------------------------------------------------------------------------------------|----------------------------------------------------------------------------------------------------|---------------|
| <b>B</b> Dashboard<br>Status<br>$\mathbf{B}$ Internet<br><b>D</b> Local Network<br><b>テ Wi-Fi</b><br>$^{\circ\circ}$ VPN<br>G Security | <b>Cloud Management</b><br>Enabled Cloud Service: 0<br>InCloud Manager Global (star.inhandcloud.com) V<br>Cloud Platform:<br>60<br>MQTT Keepalive Time:<br>Second<br>Reset<br>Save | $\vee$        |
| <b>O</b> Services<br><b>O</b> System                                                                                                   | <b>Remote Access Control</b>                                                                                                    | $\,>$         |
|                                                                                                    | <b>System Clock</b>                                                                                                    | $\, >$        |
|                                                                                                    | <b>Device Options</b>                                                                                                    | $\,>\,$       |
|                                                                                                    | <b>Configuration Management</b>                                                                                                    | $\rightarrow$ |
|                                                                                                    | <b>Device Alarms</b>                                                                                                    | $\,>$         |
|                                                                                                    | Tools                                                                                                    | $\,>$         |
|                                                                                                    | Log Server                                                                                                    | $\,>\,$       |
|                                                                                                    | <b>Other Settings</b>                                                                                                    | $\,>\,$       |

Figure 13-2 Cloud management

Note:

• The ER605 connects to the InCloud Manager platform automatically. If you do not want to use this platform, disable the cloud service manually.

## <span id="page-48-0"></span>13.3 Remote Access Control

In the 【**Remote Access Control**】 module, you can determine whether to allow access to the web-based management system of the router from the Internet, and specify the allowed protocol ports.

| <b>CO</b> <sub>uphang</sub> ER605                                                                                                    | • InCloud Manager • Internet                                                                                                    | adm $*$ $\bar{x}_k$ |
|----------------------------------------------------------------------------------------------------|----------------------------------------------------------------------------------------------------|---------------------|
| <b>B</b> Dashboard<br>Status                                                                                                    | <b>Cloud Management</b>                                                                                                    | $\,$                |
| $\mathcal{O}$ Internet<br><b>D</b> Local Network<br>→ Wi-Fi<br>$^{\circ\circ}$ VPN<br><b>Q</b> Security<br><b>O</b> Services<br><b>D</b> System | <b>Remote Access Control</b><br>443<br>$\circ$<br>HTTPS:<br>* Port:<br>$*$ Port: 22<br>$\circ$<br>SSH:<br>$\circ$<br>PING:<br>Save<br>Reset | $\vee$              |
|                                                                                                    | <b>System Clock</b>                                                                                                    | $\,>\,$             |
|                                                                                                    | <b>Device Options</b>                                                                                                    | $\,>$               |
|                                                                                                    | <b>Configuration Management</b>                                                                                                    | $\,$                |
|                                                                                                    | Device Alarms                                                                                                    | $\,>\,$             |
|                                                                                                    | Tools                                                                                                    | $\rightarrow$       |
|                                                                                                    | Log Server                                                                                                    | $\rightarrow$       |
|                                                                                                    | <b>Other Settings</b>                                                                                                    | $\,>$               |

Figure 13-3 Configuring remote access control

- HTTPS: when this service is enabled, you can access the web-based management system of the router remotely by entering the public IP address and port of its uplink interface in the address box of the web browser.
- SSH: when this service is enabled, you can use a remote access tool, such as CRT, to log in to the web-based management system of the router by entering the public IP address and port of its uplink interface, as well as the user name and password.

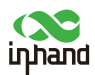

Ping: when this service is enabled, ping requests can be initiated to the IP address of the uplink interface from external networks.

**Notes:**

- Remote access control does not apply to LAN interfaces.
- Firewall policies do not restrict remote access.

## <span id="page-49-0"></span>13.4 System Clock

In the【**System Clock**】module, you can select a time zone for the system and enable the NTP server to synchronize time with the target NTP server.

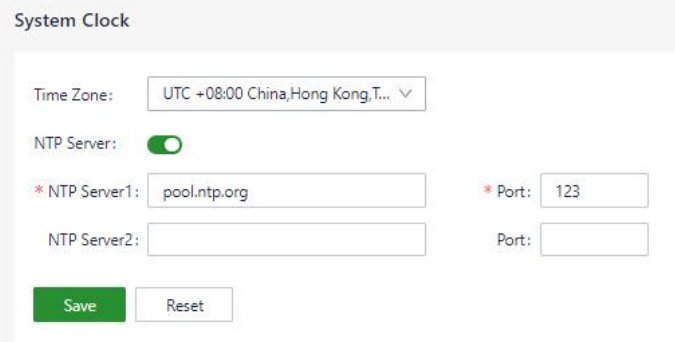

Figure 13-4 Setting the system clock

## <span id="page-49-1"></span>13.5 Device Options

In them【**Device Options**】module, you can reboot the router, upgrade the firmware, and restore factory settings of the router.

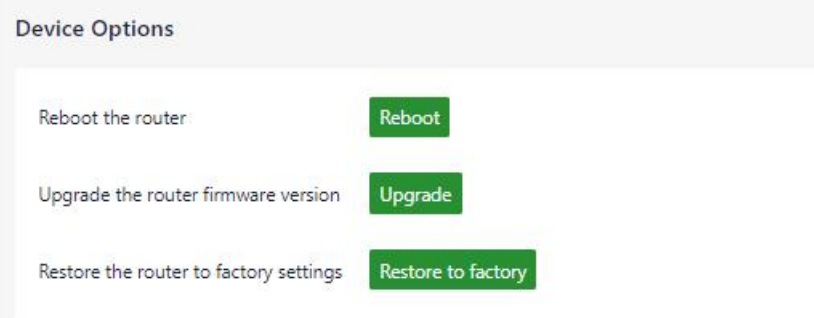

Figure 13-5 Device options

**Notes:**

- Before upgrading the firmware, make sure the new firmware is obtained from an official source. If a wrong firmware is loaded, the router will be unable to work.
- When the router is connected to the cloud platform, the cloud platform synchronizes the settings configured before you restore the factory settings to the router again. The router only clears historical data.

## <span id="page-49-2"></span>13.6 Configuration Management

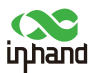

You can export the configuration file of the router to your PC as a backup. Once the configuration is lost on the router, you can import the configuration file to the router to restore the configuration.

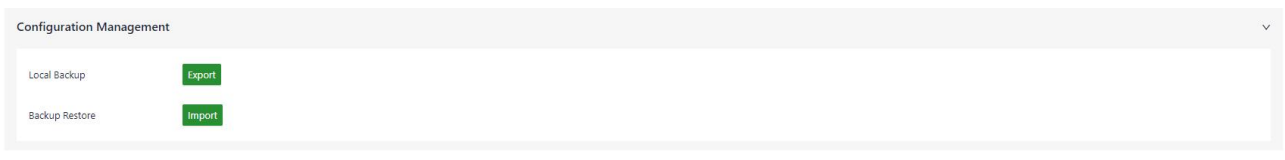

Figure 13-6 Configuration management

## <span id="page-50-0"></span>13.7 Alarms

If you need to monitor some events that may occur on the router, select the matching alarm events in the **Alarm Settings** module and specify an email address for receiving alarms. When an event of the specified type occurs, the router sends an email to the specified address. The unselected alarm events are recorded in logs on the router.

The router supports the following events:

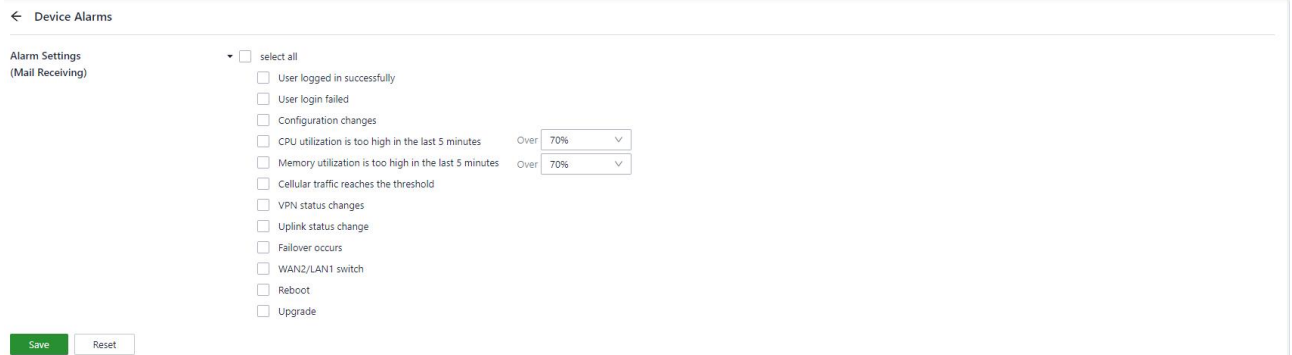

Figure 13-7-a Alarm settings

After you set the mail server address, port, user name, and password, the router uses the specified mailbox to send alarm emails. You can send a test email to check whether the mail server configuration is correct.

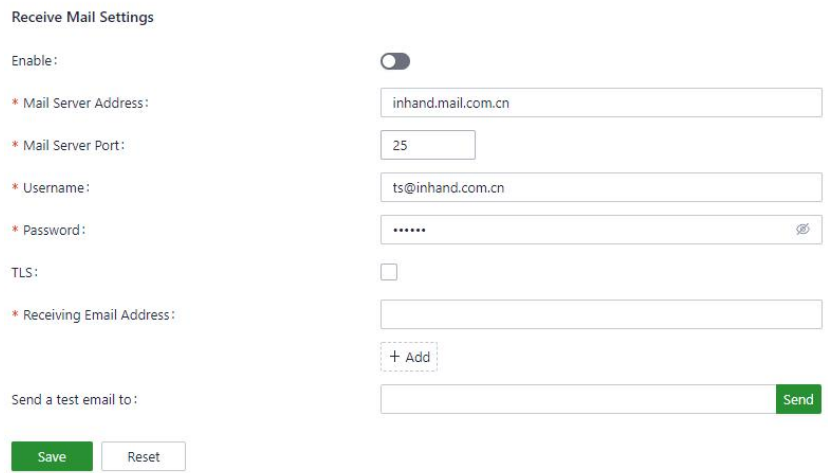

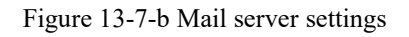

## <span id="page-50-1"></span>13.8 Tools

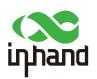

### <span id="page-51-0"></span>13.8.1 Ping

The ping service is used to test the connectivity between the router and external networks through the Internet Control Message Protocol (ICMP). Enter any domain name or IP address in the **Target** field, and then click **Start** to test the connectivity with this target.

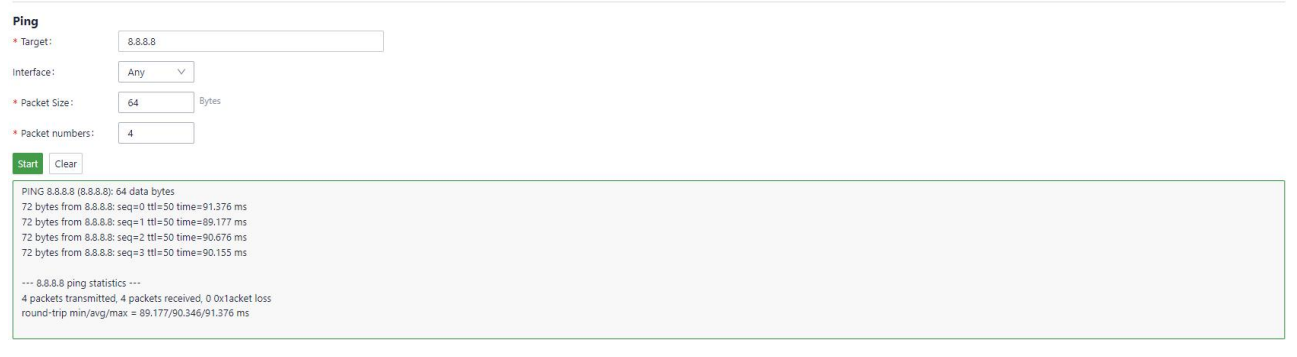

Figure 13-8-1 Ping

### <span id="page-51-1"></span>13.8.2 Traceroute

Enter the IP address of the target host, select an interface, and then click **Start** to test the route to the destination IP address.

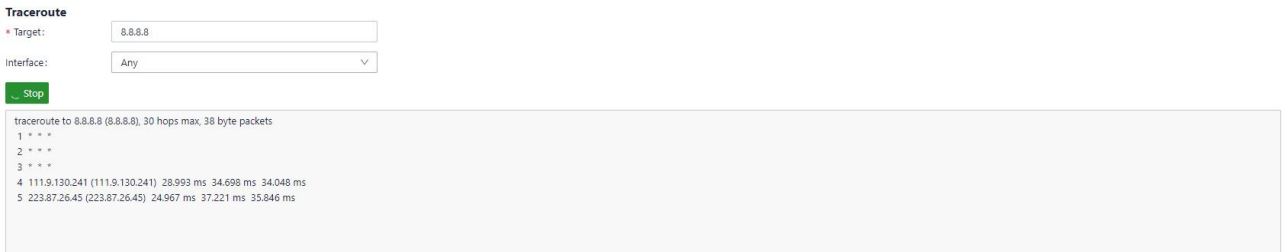

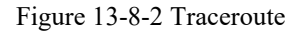

### <span id="page-51-2"></span>13.8.3 Packet Capture

You can capture data packets on a specified interface. By selecting an option from the **Output** drop-down list, you can view information about the captured data packets orexport the information to your PC.

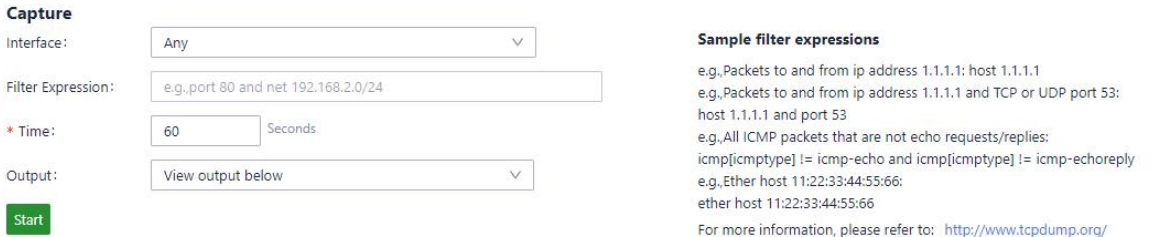

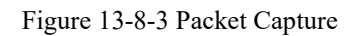

## <span id="page-51-3"></span>13.9 Log Server

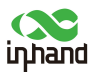

After you enable the log file server feature, the device periodically uploads log files to the specified server.

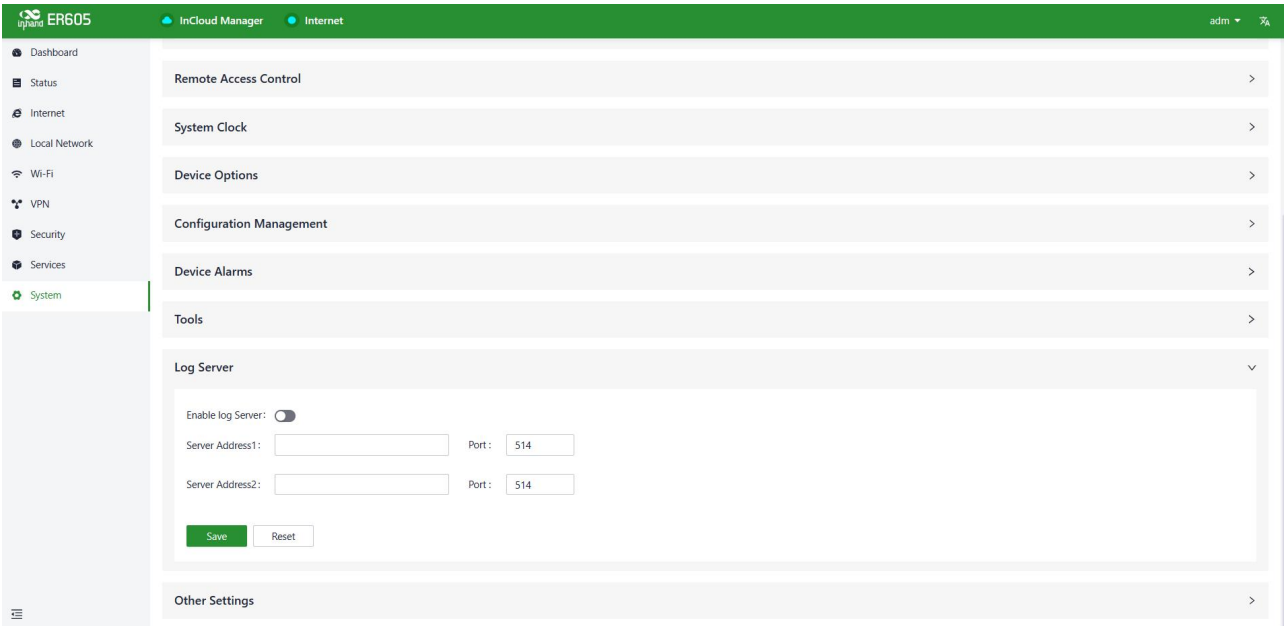

Figure 13-9-1 Adding Log Servers

## <span id="page-52-0"></span>13.10 Other Settings

### <span id="page-52-1"></span>13.10.1 Web login management

You can set the time that log out automatically.

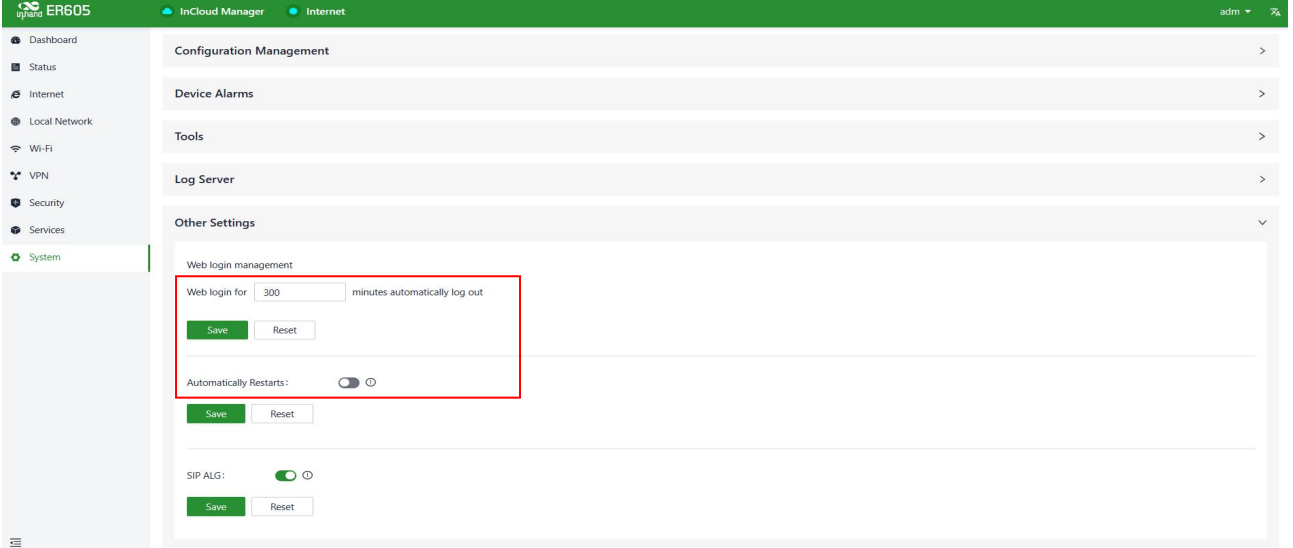

Figure 13-10-1 Setting the automatically log out time

### <span id="page-52-2"></span>13.10.2 Automatically restart

When this feature is enabled, the device will automatically restart when the device cannot connect to the network and cannot be retried for one hour.

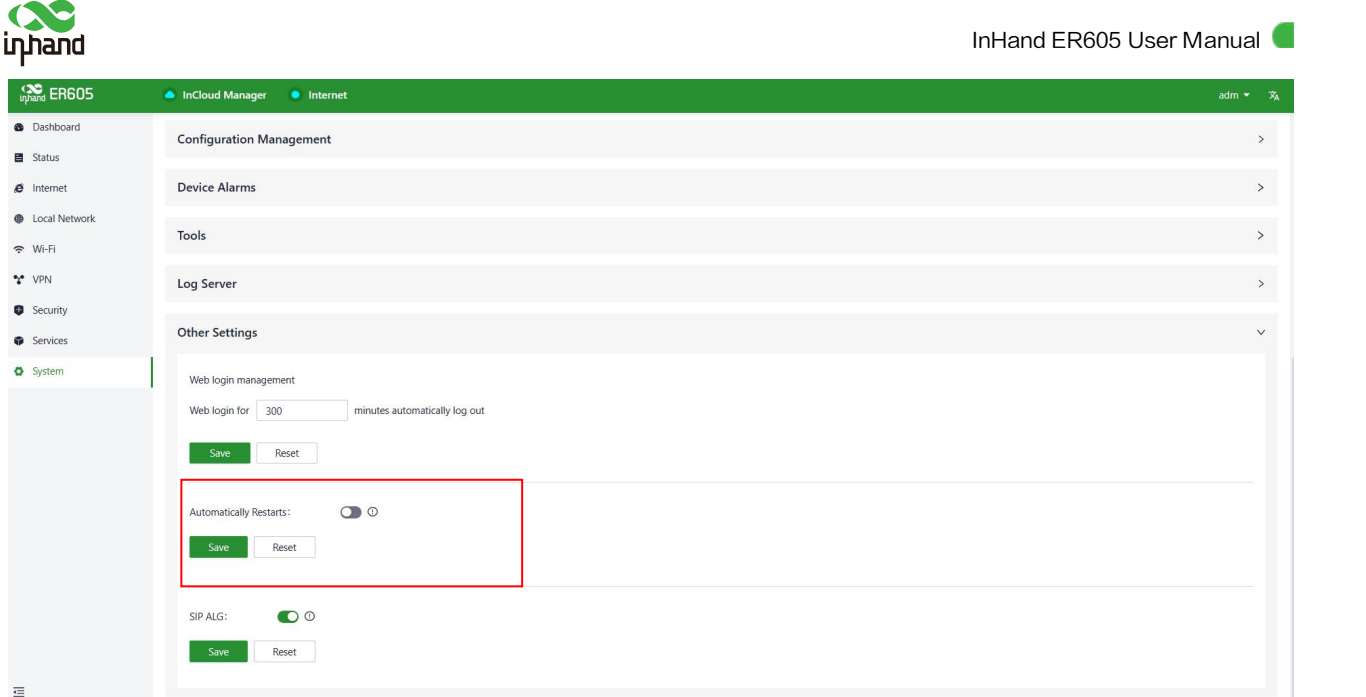

Figure 13-10-2 Enabling the Automatically restart function

### <span id="page-53-0"></span>13.10.3 SIP ALG

It generally functions as a firewall and consists of two technologies, one is the session initiation protocol(SIP) and the other is the application layer gateway (ALG)

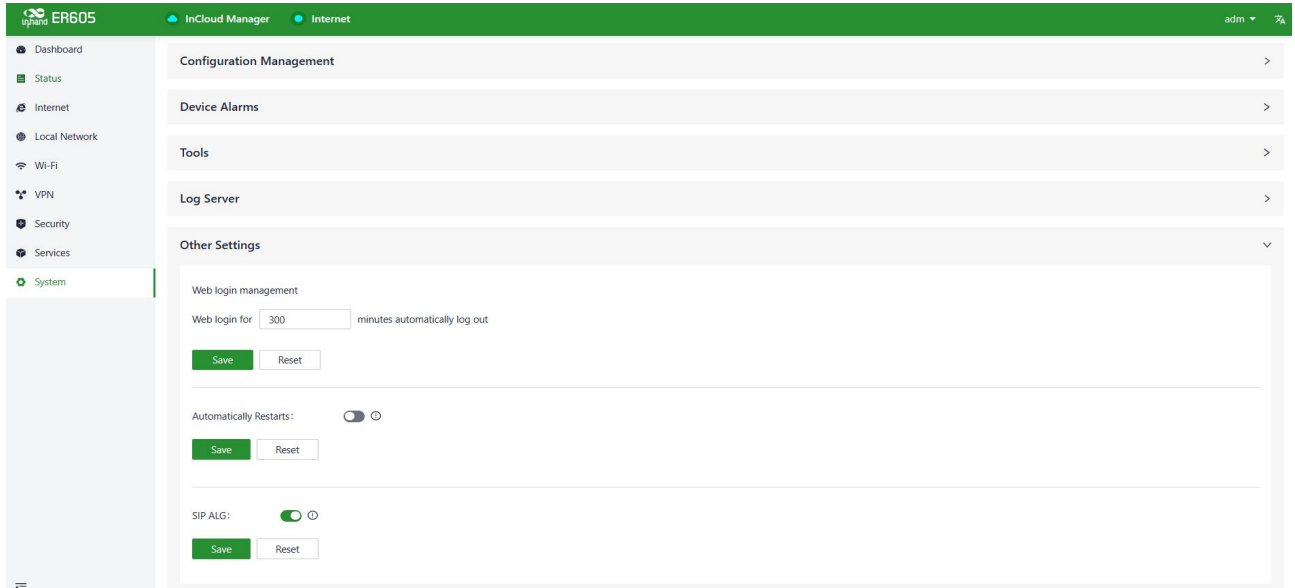

Figure 13-10-3 Enabling the SIP ALG function

Note:

When this function is enabled,it will affect VoIP phone communication.